# **clearVISN DECNIS Configurator User Guide**

**Order Number: AA-R2M6C-TE Revision/Update Information:** This is a revised manual Software Version: clearVISN DECNIS

Configurator V3.0 DECNIS V<sub>4.1</sub>

#### **First Printing, October 1996 Revised, April 1998**

Possession, use, or copying of the software described in this publication is authorized only pursuant to a valid written license from Digital or an authorized sublicensor.

Digital Equipment Corporation makes no representations that the use of its products in the manner described in this publication will not infringe on existing or future patent rights, nor do the descriptions contained in this publication imply the granting of licenses to make, use, or sell equipment or software in accordance with the description.

© Digital Equipment Corporation 1996, 1997, 1998

All rights reserved.

The following are trademarks of Digital Equipment Corporation: Bookreader, clearVISN, DDCMP, DEC, DECbrouter, DECmcc, DECnet, DECNIS, DECrouter, DECwindows, Digital, DNA, OpenVMS, Packetnet, PATHWORKS, PDP, POLYCENTER, UNIBUS, VAX, VAXcluster, VAXELN, VMS, VT, and the DIGITAL Logo.

AppleTalk is a registered trademaek of Apple Computer, Inc.

IBM is a registered trademark of International Business Machines Corporation.

MS-DOS is a registered trademark of Microsoft Corporation.

OSI is a registered trademark of CA Management, Inc.

UNIX is a registered trademark in the United States and other countries, licensed exclusively through X/Open Company, Ltd.

Windows NT is a trademark, and Windows, MS-DOS, and Windows 95 are registered trademarks of Microsoft Corporation.

All other trademarks and registered trademarks are the property of their respective holders.

# **Contents**

## **[Preface](#page-6-0)**

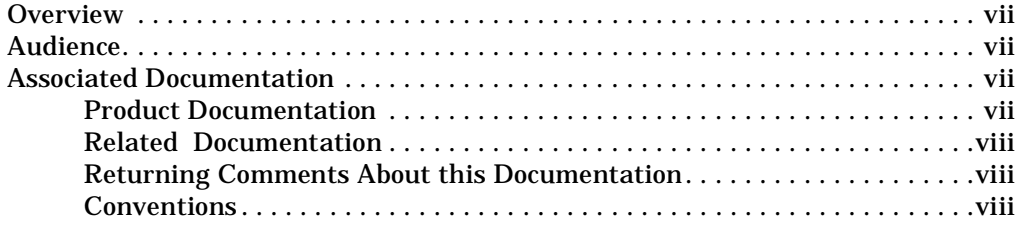

## **[1 Introduction](#page-8-0)**

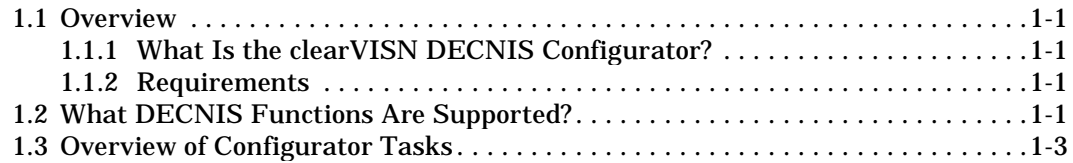

# **[2 Installing the clearVISN DECNIS Configurator](#page-12-0)**

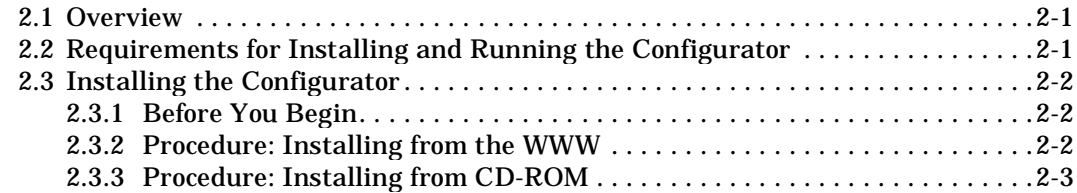

# **[3 Starting and Using the clearVISN DECNIS Configurator](#page-16-0)**

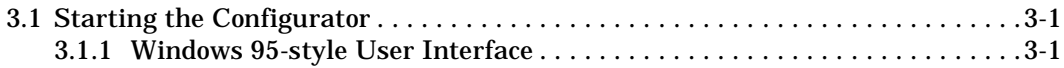

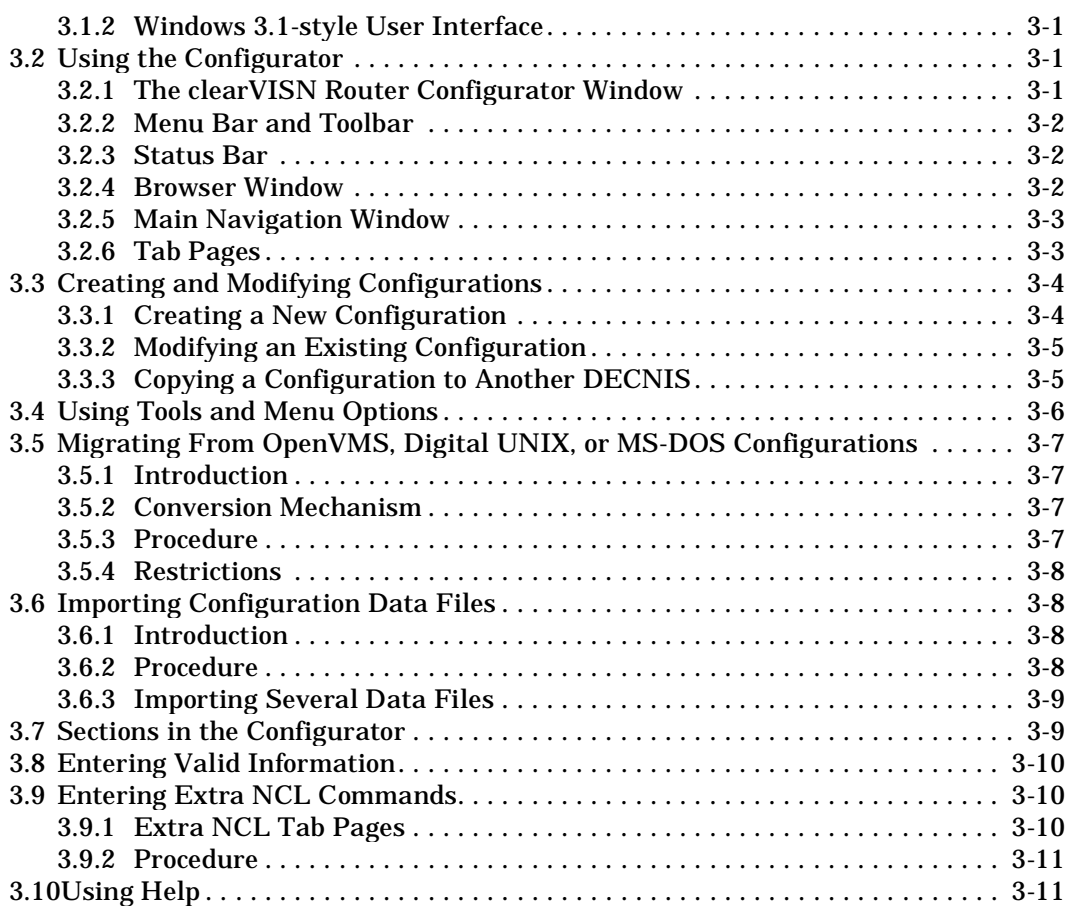

## **[4 Secure Connections](#page-28-0)**

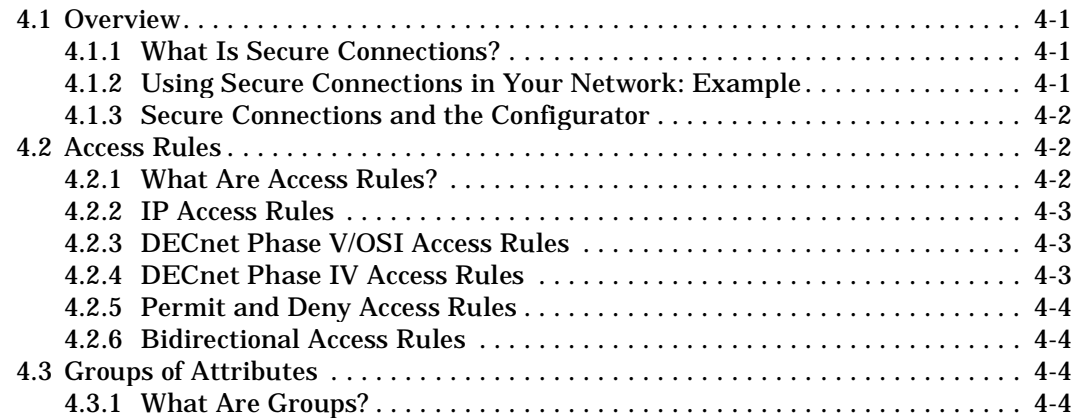

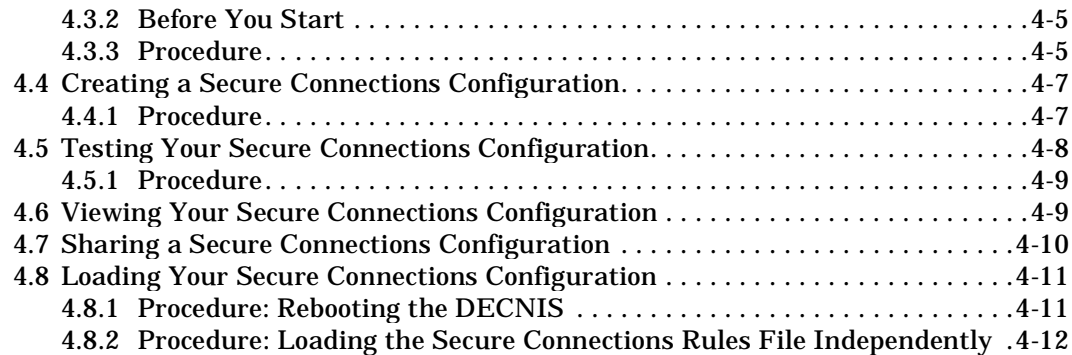

# **[5 Loading the DECNIS](#page-40-0)**

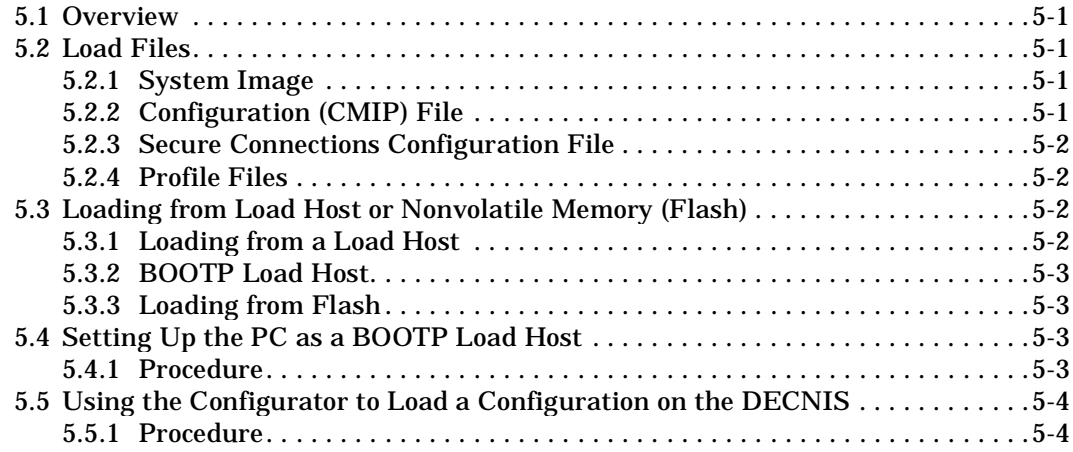

# **[6 VMS Load Host Support](#page-46-0)**

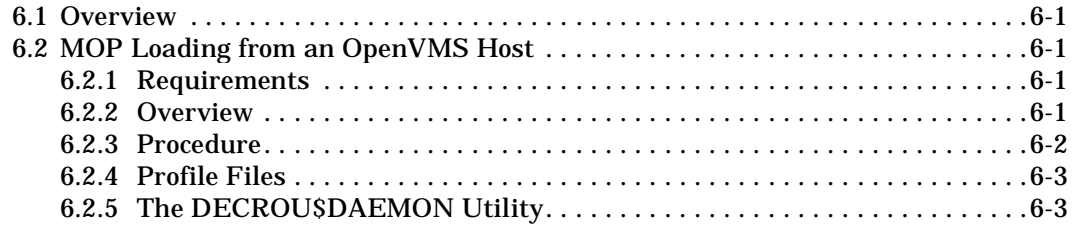

# **[7 Additional Configurator Utilities](#page-52-0)**

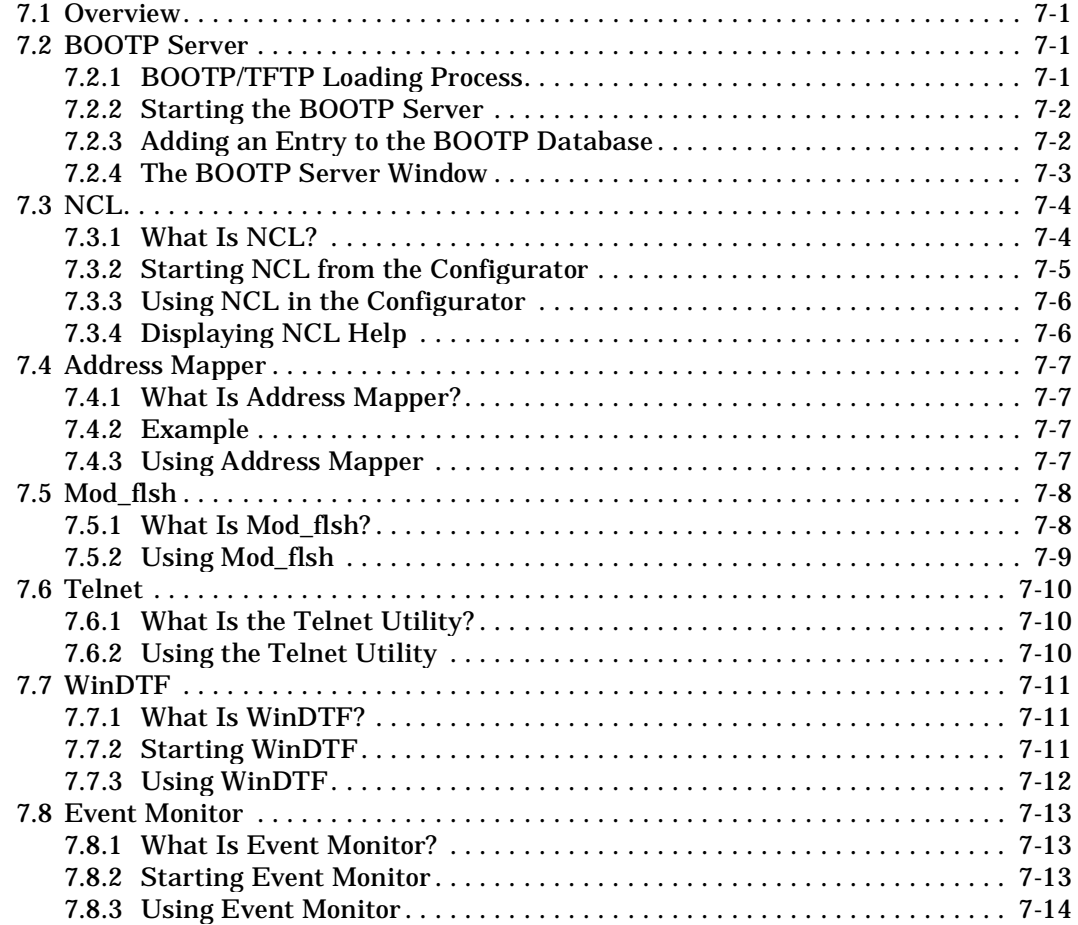

# **[Index](#page-66-0)**

# **Preface**

### <span id="page-6-0"></span>**Overview**

This manual describes how to install and use the clearVISN™ DECNIS Configurator (referred to throughout the manual as the configurator). It describes how to use the configurator to configure a DECNIS, to set up a PC as a load host, and to load the DECNIS from a PC using the configurator.

In addition, it describes how to load a configuration, created on a PC using the configurator, from an OpenVMS system using MOP.

### **Audience**

This manual is intended for network managers.

The manual assumes that you understand and have some experience of:

- IBM®-compatible Personal Computers running Microsoft Windows 95<sup>®</sup> or Microsoft NT™.
- The DEC<sup>™</sup> Network Integration Server (referred to throughout this manual as the DECNIS).

### **Associated Documentation**

### **Product Documentation**

- *DECNIS Management (Volumes 1 and 2)*
- *DECNIS Introduction and Glossary*
- *DECNIS Installation and Configuration*
- *DECNIS Problem Solving* (supplied on line as a Windows Help file)
- <span id="page-7-0"></span>• *DECNIS Event Messages* (supplied on line)
- *DECNIS Release Notes* (supplied on line)

### **Related Documentation**

- clearVISN DECNIS Configurator online help
- NCL online help for Microsoft Windows
- *DTF User Guide*

### **Returning Comments About this Documentation**

We would like to know what you think about the DECNIS documentation set and online help.

If you have any comments, or suggestions, please return them in any of the following ways:

- Send an electronic mail message to the Internet address books@reo.mts.dec.com
- Send an electronic mail message to the X.400 address S=IDC BOOKS; O=digital; OU1=reo; P=digital; A=CWMail; C=gb
- Send a fax to (+44) 118 920 6018

### **Conventions**

The following conventions are used in the manual:

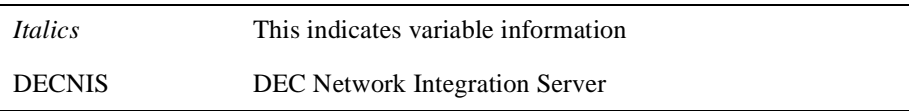

# **Chapter 1**

# **Introduction**

### <span id="page-8-0"></span> **1.1 Overview**

This chapter describes the clearVISN DECNIS Configurator, referred to throughout this manual as the configurator.

### **1.1.1 What Is the clearVISN DECNIS Configurator?**

The configurator is a software application that enables you to:

- Create and modify the DECNIS configuration
- Load the DECNIS configuration and system image
- Create and load a Secure Connections configuration (see [Chapter 4](#page-28-0))
- Issue interactive NCL commands to a running DECNIS

The configurator uses a graphical user interface. You enter information about a DECNIS configuration on tab pages for the various DECNIS features you require.

### **1.1.2 Requirements**

The configurator runs on an IBM®-compatible personal computer (PC) running Windows NT™ or Windows 95®.

### **1.2 What DECNIS Functions Are Supported?**

You can use the configurator to configure the following DECNIS functions:

- All DECNIS data links
- IP routing:
	- Integrated IS-IS
	- OSPF

### — RIP

- IP switching
- Route propagation and filtering
- DECnet Phase IV routing
- DECnet Phase V/OSI routing
- IPX routing
- Bridging (including address and protocol filtering)
- X.25 gateway and relay functions
- Database sizing
- Secure connections

This version of the configurator does not support AppleTalk® routing.

# <span id="page-10-0"></span> **1.3 Overview of Configurator Tasks**

To use the configurator to create and load DECNIS configurations, carry out the following steps:

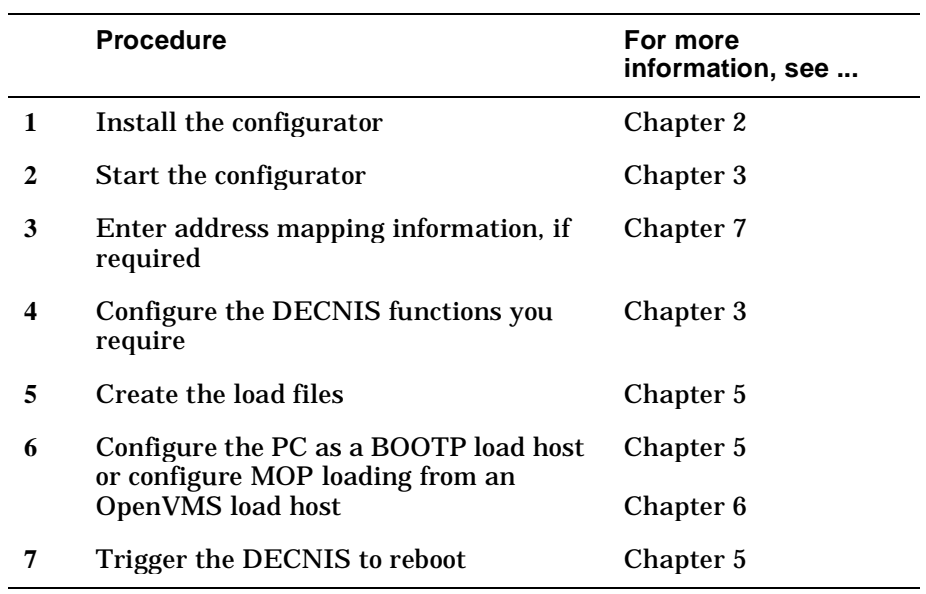

# **Chapter 2**

# <span id="page-12-0"></span>**Installing the clearVISN DECNIS Configurator**

### **2.1 Overview**

This chapter describes the hardware and software required to install the configurator, and describes the installation procedure.

### **2.2 Requirements for Installing and Running the Configurator**

**Table 2-1: Installation Requirements**

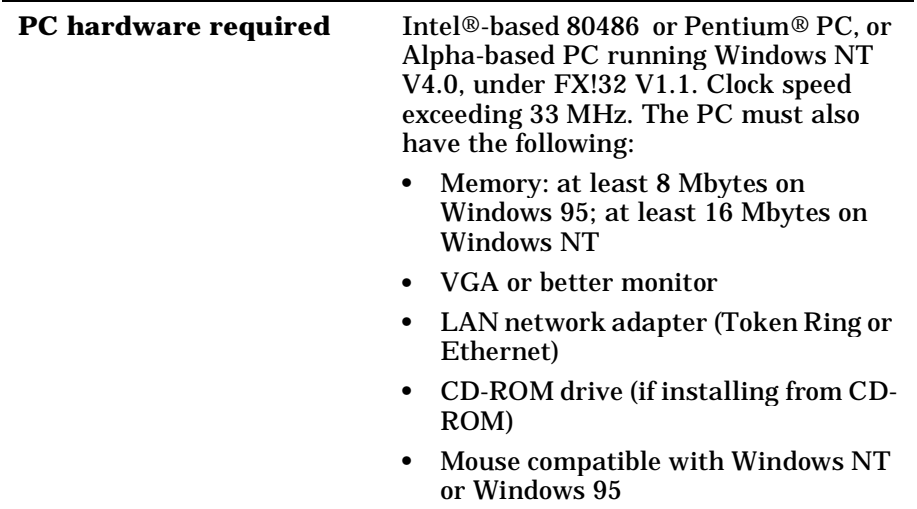

<span id="page-13-0"></span>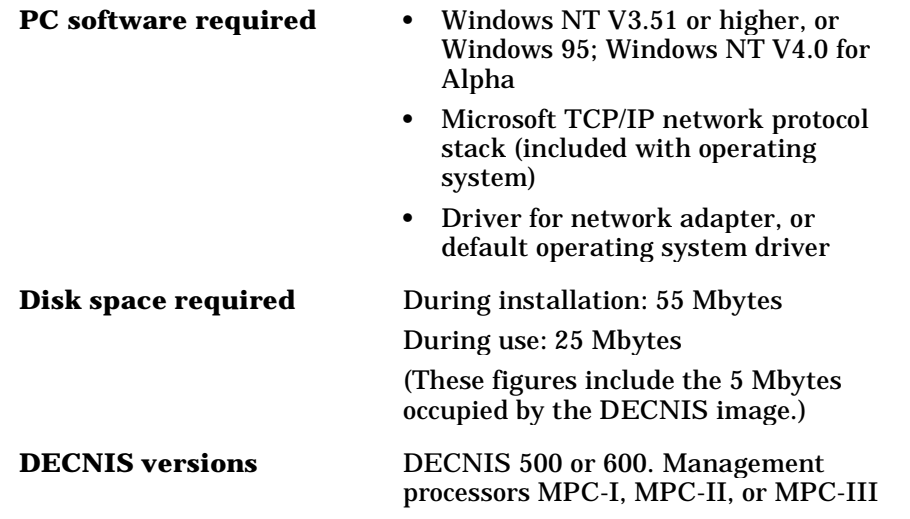

### **2.3 Installing the Configurator**

### **2.3.1 Before You Begin**

Before you install the configurator, close down all unnecessary applications on your PC.

Consider where you wish to store the configurations you create. You can choose to keep them on a remote system, provided you create the necessary network drive on the PC. For example, you may wish to keep the files on an OpenVMS or Digital UNIX system, to take advantage of automatic backups.

If you wish to load the configurations from a VMS system (see [Chapter 6](#page-46-0)), you must create a network drive to the OpenVMS directory.

### **2.3.2 Procedure: Installing from the WWW**

To install the configurator, follow these steps:

**1.** Create a temporary installation folder.

You can delete this folder once installation is complete.

**2.** Copy the clearVISN DECNIS Configurator kit to the temporary directory from its World Wide Web (WWW) location. You can find this location by going to:

- <span id="page-14-0"></span>(USA) http://www.networks.digital.com/dr/cdc/index.html
- (Europe) http://www.networks.europe.digital.com/dr/cdc/index.html

(Australia) http://www.digital.com.au/networks/dr/cdc/index.html

**3.** Once you have copied the configurator to the temporary folder, run the following file in the temporary folder:

NISV300.EXE

- **4.** The installation procedure asks you for a folder name for the configurator. The default name is C:\Program Files\Digital\RConfig.
- **5.** The configurator then asks you for a location for the Clients directory. Enter the path name where the load files will be stored. If you wish to store the configurations on a remote system, specify the network drive that represents the directory on that system. (See [Chapter 6](#page-46-0) for information on storing the files on an OpenVMS system.)

This installs both the DECNIS V4.1 image and the configurator software.

#### **2.3.3 Procedure: Installing from CD-ROM**

To install the configurator from the CD-ROM, follow these steps:

- **1.** View the contents of the CD-ROM using File Manager or Explorer.
- **2.** Run the file SETUP.EXE on the CD-ROM.
- **3.** The installation procedure asks you for a folder name for the configurator. The default name is  $C:\P$  rogram Files Digital RConfig.
- **4.** The configurator then asks you for a location for the Clients directory. Enter the path name where the load files will be stored. Note that if you wish to load the configuration from an OpenVMS host, you should specify the network drive that represents the OpenVMS directory on which the load files will be stored. See [Chapter 6](#page-46-0) for more information.

This installs both the DECNIS V4.1 image and the configurator software.

# **Chapter 3**

# <span id="page-16-0"></span>**Starting and Using the clearVISN DECNIS Configurator**

### **3.1 Starting the Configurator**

### **3.1.1 Windows 95-style User Interface**

From the **Start** menu, choose

Programs  $\rightarrow$  Digital Configurators  $\rightarrow$  clearVISN DECNIS Configurator

#### **3.1.2 Windows 3.1-style User Interface**

Double click the Digital Configurators program group. Then double click the clearVISN DECNIS Configurator icon.

### **3.2 Using the Configurator**

This section describes the main elements of the configurator, and how to use them.

When you first start the configurator, the window shown in [Figure 3-1](#page-17-0) appears.

### **3.2.1 The clearVISN Router Configurator Window**

This window provides menus and toolbar buttons that allow you to manipulate the DECNIS configurations you have created, and to start associated utilities. It also contains the Browser window, which lists all the DECNIS configurations created so far.

<span id="page-17-0"></span>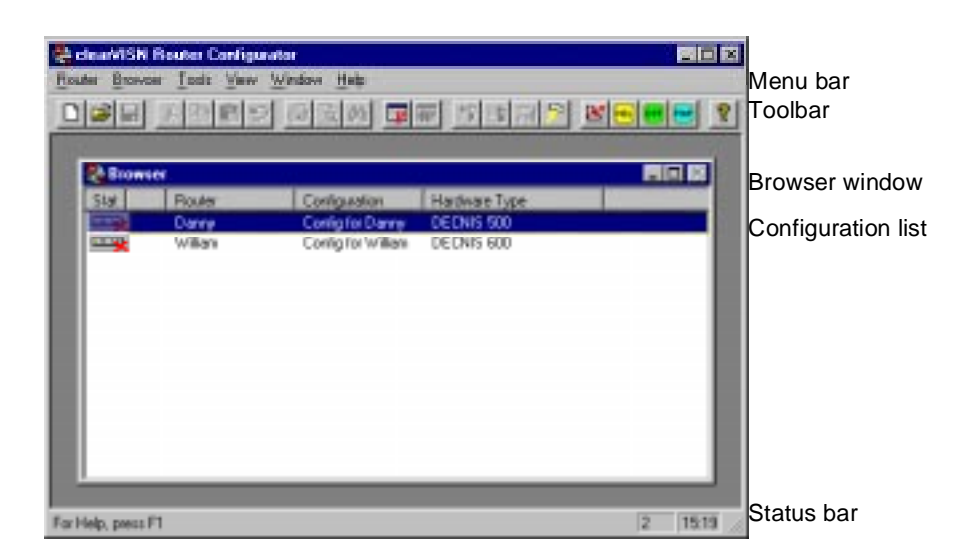

**Figure 3-1: The Router Configurator Window and Browser**

### **3.2.2 Menu Bar and Toolbar**

You can select menu options from the configurator menu bar. Some of these menu options have shortcut buttons that appear on the toolbar. (To toggle between displaying and not displaying the toolbar, select **Toolbar** from the **View** menu.)

Some menu options are only available when a configuration is open.

### **3.2.3 Status Bar**

The status bar displays information on the menu choice or toolbar button over which the cursor is positioned.

### **3.2.4 Browser Window**

This window lists all the DECNIS configurations created so far on the PC. If the clearVISN Router Configurator is also installed, the list includes any configurations created by that product.

### <span id="page-18-0"></span> **3.2.5 Main Navigation Window**

Config for William  $\Box \Box X$ System NCL Scripts 词 5 digital **DECNIS 600** Interfaces Compile Ŀ **IP Routing** Load DNA IV and V/OSI IPX I Bridging Close Б Ŀ Ô ш  $\times$ 25 Cancel Secure Connections Help

Figure 3-2 shows the main navigation window for a configuration.

#### **Figure 3-2: The Main Navigation Window**

This window appears when you open an existing configuration (by double clicking it in the Browser window) or create a new configuration.

Click the buttons on the left side of this window to configure the corresponding DECNIS functions.

### **3.2.6 Tab Pages**

Clicking on one of the buttons on the left side of the main navigation window causes a set of tab pages to appear, or a new window, depending on the button.

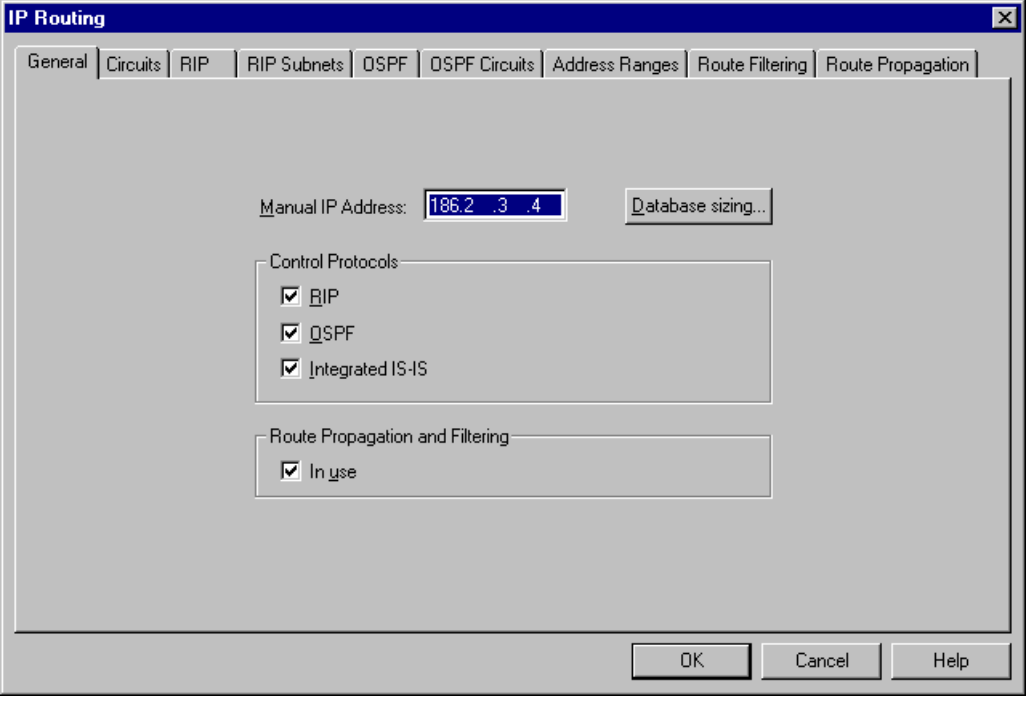

<span id="page-19-0"></span>For example, if you click on the IP Routing button, the set of tab pages shown in Figure 3-3 appears.

### **Figure 3-3: The IP Routing Tab Pages**

Click on the appropriate tab to bring that tab page to the front.

The tab pages that are accessible depend on what options you have chosen. In the example in Figure 3-3, the three tab pages on the right are only available when you check the **Route Propagation and Filtering** box on the IP General tab page.

## **3.3 Creating and Modifying Configurations**

### **3.3.1 Creating a New Configuration**

- **1.** Click the **New** button on the toolbar, or select **New** from the **Router** menu.
- **2.** Enter the node name of the DECNIS, and the name of the configuration.
- **3.** Select the hardware type. This is either DECNIS 500 or DECNIS 600.

<span id="page-20-0"></span>Note that, if the clearVISN Router Configurator V3.0 or later has also been installed, the list of hardware types will include products supported by that configurator.

**4.** If required, amend the path and name of the data file.

By default, this is taken from the information you supplied at installation. If you change this path, then all the files related to this configuration will be stored in the location you specify here.

- **5.** Ignore the Software Version and License Option boxes; these relate only to the clearVISN Router Configurator.
- **6.** If you are converting a configuration produced with the text-based OpenVMS, Digital UNIX, or MS-DOS configurator, check the **Migrate From** box. See [Section 3.5](#page-22-0) for more information.

Now, the main navigation window (see [Section 3.2.5\)](#page-18-0) opens for the configuration you have created. Create your configuration by clicking the appropriate buttons to configure the features you require.

### **3.3.2 Modifying an Existing Configuration**

In the Browser window, double-click on the configuration you wish to modify. Alternatively, select the configuration, and click the **Modify** button on the toolbar, or select **Modify** from the **Router** menu.

The main navigation window (see [Section 3.2.5\)](#page-18-0) opens for the configuration you wish to modify.

### **3.3.3 Copying a Configuration to Another DECNIS**

This section describes how to copy a configuration from one DECNIS to another.

#### **NOTE**

You must amend some elements of the configuration once you have copied them, such as the hardware address, IP address, and so on. Otherwise your network may suffer serious problems.

To copy a configuration from one DECNIS to another, follow these steps:

**1.** In the Browser window, select the configuration you wish to copy.

For example, you may wish to copy the configuration named Config for Hinksey associated with the router named Hinksey.

- <span id="page-21-0"></span>**2.** Select Copy from the Router menu, or click the right mouse button and select Copy from the pop-up menu.
- **3.** In the Copy Router Configuration dialog, enter the name of the router to which the new configuration will apply, for example, Botley.
- **4.** By default, the new configuration name will be Config for Botley. Change this name if you wish.
- **5.** Now open the configuration for Botley, and amend the configuration as required. Note that you must amend the hardware address, and any DECnet or IP addresses.

#### **Using a Configuration Template**

If you have a number of DECNIS systems, all of which have similar configurations, you can create a single, template configuration, and copy this to the DECNIS systems as required.

To do this, create a configuration that is applicable to all of the DECNIS systems. Note that this must omit addressing information, such as hardware address, IP addresses, and so on.

Now use the above procedure to copy this configuration to each of the DECNIS systems. Open each of the new configurations and add the missing information, and make any other changes required.

### **3.4 Using Tools and Menu Options**

The Router Configurator window provides a number of menus and tools. These allow you to start related utilities, and to manipulate existing configurations.

For example, to start the WinDTF utility (see [Section 7.7\)](#page-62-0), click the **DTF** button on the toolbar, or select **Start DTF** from the **Tools** menu.

To rename or delete a configuration, select the configuration in the Browser window and select the appropriate option from the **Router** menu. Alternatively, use the right mouse button to click on the configuration in the Browser window, and select the appropriate option from the popup menu.

For detailed information on tools and menu options, see the online help.

### <span id="page-22-0"></span> **3.5 Migrating From OpenVMS, Digital UNIX, or MS-DOS Configurations**

### **3.5.1 Introduction**

The clearVISN DECNIS Configurator creates a configuration data file (.NIS). This file contains, in binary form, the information you have supplied to the configurator. It can be read and modified on any PC on which the clearVISN DECNIS Configurator has been installed.

The DECNIS clearVISN configurator cannot read a configuration data file created by any of the other, text-based, DECNIS configurators, that is, the OpenVMS, Digital UNIX, or MS-DOS configurator.

However, it can convert a configuration created by one of those configurators to the clearVISN DECNIS Configurator format. In this way, you can maintain and amend a configuration created on (for example) an OpenVMS system, without needing to maintain an OpenVMS host.

#### **3.5.2 Conversion Mechanism**

The clearVISN DECNIS Configurator converts a configuration created by another, text-based, configurator by reading the NCL script file created by that configurator, and creating a configuration data file from the information it contains.

[Section 3.9](#page-25-0) describes NCL script files in more detail. See the *DECNIS Management* manual for a full description.

#### **3.5.3 Procedure**

- **1.** Follow the instructions in [Section 3.3.1](#page-19-0) for creating a new configuration. Ensure that you check the **Migrate From** box.
- **2.** Insert the path name of the NCL script file that you wish to convert.
- **3.** Click **OK**.

The clearVISN DECNIS Configurator first checks the NCL script file, to ensure that it contains valid NCL commands. It then attempts to create a configuration data file (.NIS) from the information contained in the NCL script file.

A message will inform you if either of these steps fails.

If the migration is successful, the main navigation window for the new, migrated, configuration will appear.

### <span id="page-23-0"></span> **3.5.4 Restrictions**

#### **Migrating Unsupported Features**

If the original configuration contained features that the clearVISN DECNIS Configurator does not support, the NCL commands to provide these features are placed in the Extra NCL tab pages (see [Section 3.9](#page-25-0)).

#### **Types of NCL Script Files**

Migrating a previous configuration is only supported if the original NCL script file was produced by one of the following configurators:

- OpenVMS
- Digital UNIX
- DECROU (PC DOS)

Problems are likely if the NCL script file created by one of the above configurators has been altered in any way.

## **3.6 Importing Configuration Data Files**

### **3.6.1 Introduction**

This section describes how to create a new configuration by importing a configuration data file (.NIS) into the configurator.

This is a useful method of importing a configuration created on another PC, or created using an earlier version of the clearVISN DECNIS configurator.

### **3.6.2 Procedure**

- **1.** Select the .NIS file you wish to import.
- **2.** Drag it to the Browser window if the configurator window is running, or to the Browser application file (COMMONBROWSER.EXE) if it is not running. Alternatively, double click the .NIS file.
- **3.** The Browser window will open (if necessary) and you will be asked if you want to change any of the default information about the new configuration, such as DECNIS name, configuration name, and so on.
- **4.** Click OK to create the new configuration.

The main navigation window for the new configuration opens.

**5.** Change any required information for the new configuration.

### <span id="page-24-0"></span> **3.6.3 Importing Several Data Files**

In addition to dragging and dropping individual data files, you can drag and drop folders. These folders will be searched recursively for data files. You confirm individually each file to be imported.

 Also, you can drag and drop .MDB database files. The Browser window uses an .MDB file to create the list of configurations. When you drag and drop an .MDB file into the Browser window, all the files listed in that .MDB file are imported.

### **3.7 Sections in the Configurator**

Table 3-1 lists the sections in the configurator, with a brief explanation of each.

| <b>Section</b>                      | <b>Description</b>                                                                                                    |
|-------------------------------------|----------------------------------------------------------------------------------------------------|
| <b>System</b>                       | Information on the DECNIS system, such as DECNIS name and<br>hardware address, network management security, SNMP and event<br>logging. Also information on load files. |
| <b>Interfaces</b>                   | Which network interface cards are in which backplane slots, and<br>which datalink protocols run on each port.                                                          |
| <b>IP Routing</b>                   | Which circuits are enabled for IP routing. IP addressing. RIP and<br>OSPF configuration. Route propagation and filtering. IP database<br>sizing.                       |
| <b>DNA IV and</b><br>V/OSI          | Which circuits are enabled for DECnet Phase IV and DECnet Phase<br>V/OSI routing. DECnet addressing. DECnet database sizing.                                           |
| <b>IPX</b>                          | Which circuits are enabled for NetWare IPX routing. IPX tunnel<br>circuits.                                                                                            |
| <b>Bridging</b>                     | Which interfaces are configured as bridge ports. Bridge port<br>configuration parameters. Address and protocol filtering.                                              |
| X.25                                | X.25 routing circuits, server and relay clients, PVCs, X.25 reachable<br>addresses, X.25 security.                                                                     |
| <b>Secure</b><br><b>Connections</b> | Secure connections access rules. See Chapter 4 for more information.                                                                                                   |
| <b>NCL Scripts</b>                  | NCL script automatically generated by the configurator (read-only).<br>Also the extra NCL script files. See Section 3.9 for more information.                          |

**Table 3-1: Sections in the Configurator**

### <span id="page-25-0"></span> **3.8 Entering Valid Information**

When you click the **OK** button in a tab page or window, the configurator will check that the information you have added or modified is valid. If it is not, an error message will tell you what you need to do.

For example, if you open the **System** tab pages, and click OK without entering a hardware address, an error message will appear.

You can choose to ignore the errors at this stage. However, you cannot create the load files until you have corrected the errors.

When you click the **Compile** or **Load** button on the main navigation window, the configuration is checked. If there are configuration errors, a list will be displayed.

To create a loadable configuration, you must enter the following information:

- Hardware address
- A default IP address if the DECNIS will use IP
- A DECnet Phase IV or Phase V address if the DECNIS will use DECnet

### **3.9 Entering Extra NCL Commands**

The configurator automatically creates a configuration script of NCL commands, for the functions you can configure. However, you cannot use the configurator to set up all of the DECNIS functions. For example, you cannot use the configurator to set up AppleTalk routing, or to filter DECNIS events.

In order to set up functions not supported by the configurator, you need to add extra NCL commands on the Extra NCL tab pages.

See the *DECNIS Management* manual for a description of NCL and configuration scripts.

### **3.9.1 Extra NCL Tab Pages**

To view the NCL script that is automatically created by the configurator, click the NCL Scripts button on the main navigation window, and select the Generated NCL tab page.

<span id="page-26-0"></span>The NCL section of the configurator includes the following tab pages:

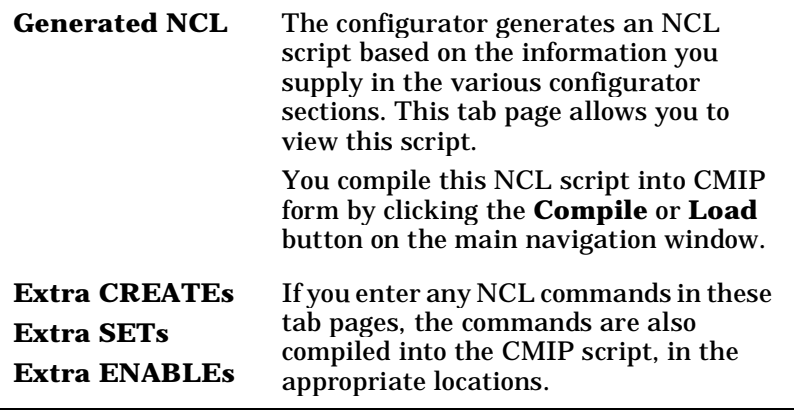

#### **3.9.2 Procedure**

Enter extra NCL commands by typing directly into the relevant tab page. You can use the keyboard and mouse for basic editing functions. In addition, you can copy, cut and paste using the **Edit** menu.

To import text files from another source, select the Insert option from the **NCL** menu.

When you have finished entering commands, select the Check option from the **NCL** menu. This validates the NCL script, including the extra commands you entered. Errors will be reported in a separate window.

### **3.10 Using Help**

To get help on a specific tab page or window, click the **Help** button on that window, or press the F1 key when the window is active.

To access the Help Contents, Index, or Find utility, choose the **Help Topics** option from the DECNIS Help menu, and select the appropriate Help tab page (Contents, Index, or Find). Alternatively, if the Help window is already open, click the **Contents** or **Index** button in the Help window.

# **Chapter 4**

# **Secure Connections**

### <span id="page-28-0"></span> **4.1 Overview**

This chapter describes the DECNIS Secure Connections utility, and how it protects networked computer systems.

### **4.1.1 What Is Secure Connections?**

Secure Connections is a utility that allows you to set up network filters on the DECNIS. These filters prevent or permit connections, according to a number of user-defined criteria, such as source node address, time of day, and so on.

You specify the particular criteria you wish to use in a set of **access rules**. An access rule behaves like a filter, denying or permitting connections through the DECNIS, depending on whether they fit the criteria specified in the rule. See [Section 4.2](#page-29-0) for more information on access rules.

#### **4.1.2 Using Secure Connections in Your Network: Example**

[Figure 4-1](#page-29-0) shows a network consisting of two divisions (Red and Blue), connected by a DECNIS.

When Secure Connections is not configured on the DECNIS, each system in the network can communicate with any other system.

By configuring Secure Connections on the DECNIS, you can permit or deny connections that are routed through the DECNIS, based on a number of criteria.

**Example 1:** You could set up a filter that would permit systems in the Red zone to access the Blue zone on weekdays during office hours, but deny access at all other times.

**Example 2:** You could set up a filter to prevent mail being sent between the two zones, except for mail between two named systems.

<span id="page-29-0"></span>**Example 3:** You could set up filters such that all IP traffic from the Red zone to the Blue zone is prevented, while DECnet traffic is permitted.

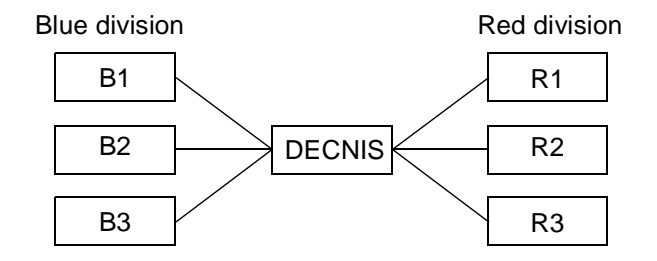

**Figure 4-1: Using Secure Connections in a Network**

### **4.1.3 Secure Connections and the Configurator**

You must use the configurator to set up Secure Connections on the DECNIS. The configurator allows you to set up access rules for the DECNIS, compile the rules file, and download it to the DECNIS.

To set up access rules, click the **Secure Connections** button on the main navigation window. To compile the rules file and load it on to the DECNIS, click the **Load** button on the main navigation window.

#### **CAUTION**

Once you have loaded a Secure Connections configuration on the DECNIS, any connection that is not explicitly permitted, by a permit access rule, is denied.

### **4.2 Access Rules**

### **4.2.1 What Are Access Rules?**

Access rules define all prohibited and permitted network activity through the DECNIS. Each access rule specifies that the DECNIS will permit or deny network traffic fitting a set of user-defined criteria.

You can specify three types of access rule: IP, DECnet Phase V/OSI, and DECnet Phase IV.

### <span id="page-30-0"></span> **4.2.2 IP Access Rules**

Create IP access rules if you want your Secure Connections configuration to apply to IP traffic.

You can base an IP access rule on one or more of the following criteria:

• IP protocol

TCP, UDP, or ICMP. If you select ICMP, you can further specify those ICMP message numbers to which the rule applies.

- Destination and source IP address
- Destination and source port number (for TCP and UDP protocols only)
- Outgoing and incoming routing circuit names
- Days of the week and hours of the day

### **4.2.3 DECnet Phase V/OSI Access Rules**

Create DECnet Phase V/OSI access rules if you want your Secure Connections configuration to apply to DECnet Phase V/OSI traffic.

You can base a DECnet Phase V/OSI access rule on one or more of the following criteria:

- Destination and source NSAP
- Outgoing and incoming routing circuit names
- Days of the week and hours of the day
- Phase V application number or task name
- User name

### **4.2.4 DECnet Phase IV Access Rules**

Create DECnet Phase IV access rules if you want your Secure Connections configuration to apply to DECnet Phase IV Secure Connections traffic.

You can base a DECnet Phase IV access rule on one or more of the following criteria:

- Destination and source Phase IV address
- Outgoing and incoming routing circuit names
- Days of the week and hours of the day
- DECnet object number or task name

<span id="page-31-0"></span>• User name

### **4.2.5 Permit and Deny Access Rules**

You specify each access rule as a permit rule or a deny rule. A permit rule allows connections that fit the criteria specified in the rule. A deny rule prevents connections that fit the criteria.

Once you have loaded a Secure Connections file on the DECNIS, any connection that is not explicitly permitted, by a permit access rule, is denied.

### **4.2.6 Bidirectional Access Rules**

You can specify that a rule is bidirectional. This means that the rule applies to network traffic in both directions.

For example, you can set up a rule to prevent node A communicating with node B outside office hours. If you make this rule biderectional, you also prevent node B from communicating with node A outside office hours. This is easier than setting up a separate rule to achieve the same result.

### **4.3 Groups of Attributes**

#### **4.3.1 What Are Groups?**

A group is a set of node addresses, circuit names, user names, and so on, that you can specify in access rules. For example, in [Figure 4-1](#page-29-0), if you want to prevent nodes B1 and B2 from communicating with the Red division, you could create a group of addresses consisting of the addresses of nodes B1 and B2. When you create the access rule, you specify this group, rather than individual node addresses.

You can create groups of the following types:

- IP addresses
- IP routing circuits
- TCP/IP ports
- UDP/IP ports
- DECnet Phase V/OSI network addresses (NSAPs)
- DECnet Phase V/OSI routing circuits
- DECnet Phase V/OSI applications
- <span id="page-32-0"></span>• DECnet user names
- DECnet tasks
- DECnet Phase IV addresses
- DECnet Phase IV circuits
- DECnet Phase IV objects

### **4.3.2 Before You Start**

Before you create groups of routing circuits (IP, DECnet Phase IV or DECnet Phase V/OSI), you must create the routing circuits in the Interfaces section and enable them for the appropriate routing protocol.

### **4.3.3 Procedure**

To create one or more groups for use in access rules, follow these steps:

- **1.** Start the configurator, and open a new or existing configuration.
- **2.** Click the **Secure Connections** button on the main navigation window.
- **3.** Click the **Configure Groups** button on the Secure Connections window. Click the **New** button on the Configure Groups window, shown in [Figure 4-2](#page-33-0).
- **4.** Select the type of group you wish to create in the **Group Type** field.
- **5.** Select or enter the name of the first member of the group in the field below.
- **6.** Click the **Add** button.
- **7.** Repeat steps 6 and 7 until you have entered all the group members.
- **8.** Click the **OK** button.

<span id="page-33-0"></span>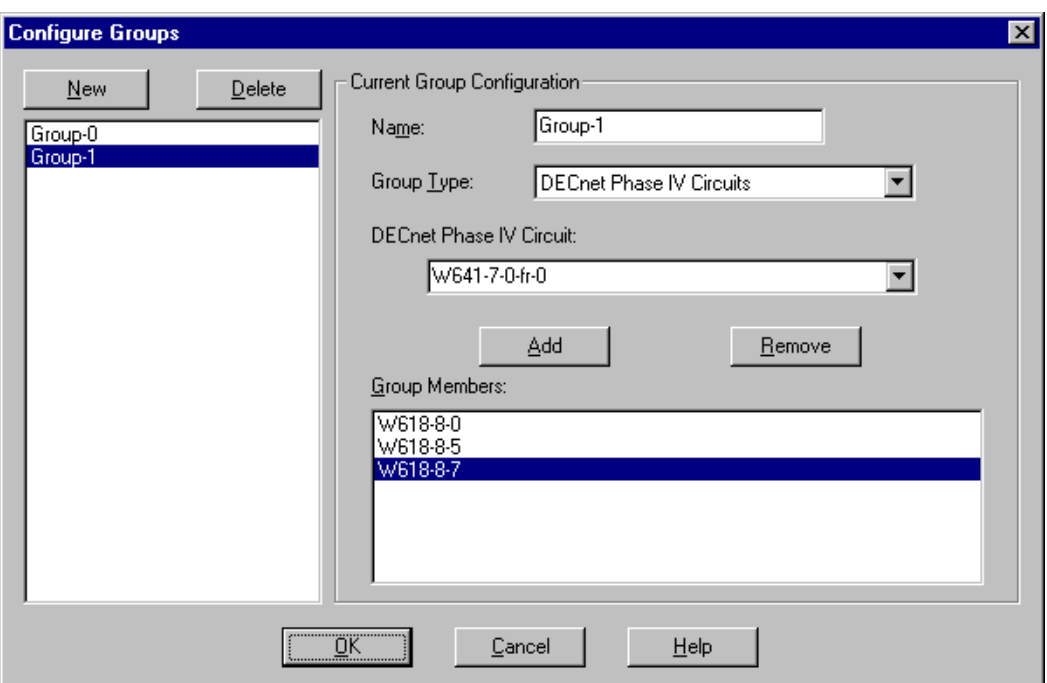

### **Figure 4-2: The Configure Groups Window**

You can now select the group you have created when you set up access rules. For example, instead of entering an IP destination address in an IP access rule, you can select the name of a group of IP addresses, and the rule will apply to all IP addresses in the group.

## <span id="page-34-0"></span> **4.4 Creating a Secure Connections Configuration**

This section describes the steps involved in creating a Secure Connections configuration for the DECNIS.

### **4.4.1 Procedure**

To create a Secure Connections configuration, follow these steps:

- **1.** Start the configurator, and open a new or existing configuration.
- **2.** Click the **Secure Connections** button on the main navigation window.
- **3.** Click the **New** button on the Secure Connections window, shown in Figure 4-3.

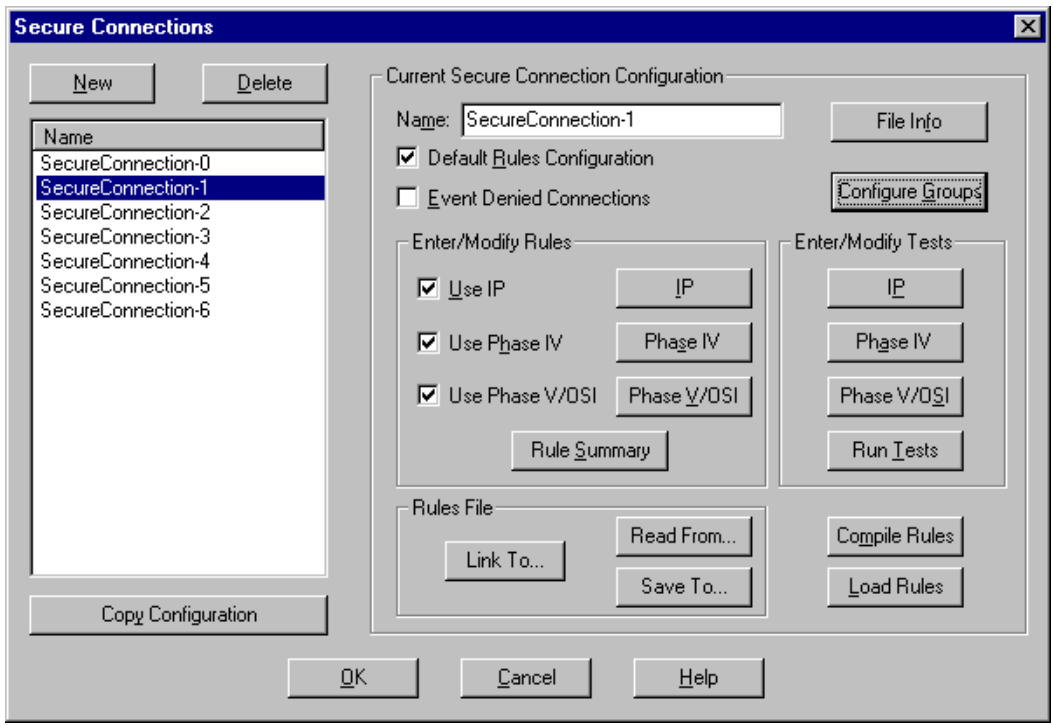

**Figure 4-3: The Secure Connections Window**

**4.** Check the **Default Rules Configuration** box if you want this to be the default Secure Connections configuration that is loaded each time the DECNIS is loaded from the PC.

<span id="page-35-0"></span>You can create a number of Secure Connections configurations, each with its own set of access rules. Only one can be loaded on the DECNIS at any time.

- **5.** Check the **Event Denied Connections** box if you wish the DECNIS to generate an event each time a connection is denied because of this Secure Connections configuration.
- **6.** Click the **Configure Groups** button if you wish to create groups that you can use in the access rules for this configuration. See [Section 4.3](#page-31-0)  above.
- **7.** Check one or more of the **Use IP Rules**, **Use Phase IV Rules**, and **Use Phase V/OSI Rules** boxes, depending on which categories of rules you want to include in this configuration.

Note that you can still configure rules even if you do not check the relevant box. These rules will form part of the Secure Connections configuration that is loaded on the DECNIS, but will not be activated initially. However, you can use NCL commands to activate them dynamically, at a later date.

**8.** To create access rules of a particular category for this configuration, click the appropriate button, **IP**, **Phase IV**, or **Phase V/OSI**. (The **IP** button will not be available if you have not selected to run IP in the System Settings tab page; the **Phase IV** and **Phase V/OSI** buttons will not be available if you have not chosen to run the DECnet protocols.)

This takes you to a set of tab pages.

- **9.** Select the Create/Delete Rules tab page, and enter the appropriate information about the rule.
- **10.** Select other tab pages to enter further criteria for the rule.
- **11.** Repeat steps 9 and 10 to enter further rules in this category.
- **12.** Go back to the Secure Connections window, and click a button for a different category of rule, if required. Continue until you have created all the access rules in all the categories that you require.

### **4.5 Testing Your Secure Connections Configuration**

The configurator allows you to create tests to check the effects of your Secure Connections configuration on various types of traffic.

You can create tests for IP, DECnet Phase IV, and DECnet Phase V/OSI traffic. The configurator can then run these tests, and inform you if the Secure Connections configuration is operating as you intended.

### <span id="page-36-0"></span> **4.5.1 Procedure**

To test your Secure Connections configuration, follow these steps:

- **1.** Start the configurator, and open the DECNIS configuration you require.
- **2.** Click the **Secure Connections** button on the main navigation window.
- **3.** In the **Enter/Modify Tests** part of the Secure Connections window, choose the type of traffic for which to create a test by clicking the appropriate button (IP, Phase IV, or Phase V/OSI).

This takes you to a window in which you can create one or more tests specific to that type of traffic. For each test, you specify traffic details. For example, for each IP test you can specify the following:

- IP protocol (ICMP, TCP, or UDP)
- Source and destination node, circuit, and port
- Day of the week and hour of the day

You also specify whether you expect the default Secure Connections configuration to permit or deny such traffic.

- **4.** Click **OK** when you have created all the tests for that particular traffic type.
- **5.** Repeat the above step if you wish to create tests for other traffic types.
- **6.** Click the **Run Tests** button on the Secure Connections window.

The configurator will then report on whether each test passed or failed, that is, whether your expected result in each test (permit or deny traffic) was correct.

### **4.6 Viewing Your Secure Connections Configuration**

Click the **Rule Summary** button on the Secure Connections window to display a text summary of the rules you have created.

You can also import a text summary of your configuration into a Microsoft Access database. This allows you to manipulate the way in which the Secure Connections information is accessed, and is particularly useful for large and complex configurations.

To import a summary of your Secure Connections configuration, click the **Rule Summary** button on the Secure Connections window. This displays the Rule Summary window.

<span id="page-37-0"></span>Click the **Export** button on the Rule Summary window. This creates three files (one for each of the IP, DECnet Phase IV and DECnet Phase V/OSI rules), each of which consists of a text summary of the rules in the form of a semicolon-separated list.

You can then import these files into a Microsoft Access database. See the online help for step-by-step instructions on importing these files into Microsoft Access 97.

## **4.7 Sharing a Secure Connections Configuration**

Two or more DECNIS configurations can use the same Secure Connections configuration. To do this, you create a Secure Connections configuration using the configurator. All DECNIS configurations that wish to use this Secure Connections configuration can then link to it.

Note that all configurations that share the same Secure Connections configuration must use the same circuit names.

Follow these steps to set up a shared Secure Connections configuration:

- **1.** Start the configurator, and open the DECNIS configuration you require.
- **2.** Click the **Secure Connections** button on the main navigation window.
- **3.** Create a new Secure Connections configuration and enter rules as required.
- **4.** Click the **Save To** button to save the Secure Connections configuration to a file. Note that this file must be accessible to all PCs that hold DECNIS configurations that wish to share it.
- **5.** Click the **Link To** button, and specify the file you created in the above step.

Your Secure Connections configuration is now linked to that file. Any changes you make will be saved to the file each time you save your DECNIS configuration.

For other DECNIS configurations to use this Secure Connections configuration, they must create a new Secure Connections configuration, click the **Link To** button, and specify the file created in the above procedure.

The Secure Connections configuration can be changed by any DECNIS configuration that links to it. However, the file is locked when a DECNIS configuration is opened. Another machine/user will be unable to change

<span id="page-38-0"></span>this Secure Connections configuration until the first DECNIS configuration is closed. However, if the same machine/user owns both configurations, the lock can be overridden. In this case, the first configuration to close will lose any changes it made to the linked configuration.

## **4.8 Loading Your Secure Connections Configuration**

This section describes how to create the Secure Connections rules file, and download it to the DECNIS.

You can load your Secure Connections rules file in two ways:

- By rebooting the DECNIS: the Secure Connections rules file is loaded along with all the other load files required by the DECNIS.
- Independently of the other load files: the Secure Connections rules file is loaded on the running DECNIS.

### **4.8.1 Procedure: Rebooting the DECNIS**

To create and load the Secure Connections rules file, together with all the other load files the DECNIS requires, follow these steps:

- **1.** Start the configurator, and open the DECNIS configuration you require.
- **2.** Click the **Secure Connections** button on the main navigation window.
- **3.** Select the Secure Connections configuration that is to be loaded, and check the **Default Rules Configuration** box.
- **4.** Click the **OK** button, and then click the **Load** or **Compile** button on the main navigation window.

This compiles the Secure Connections rules file into a form suitable for downloading to the DECNIS.

Clicking the **Load** button causes the DECNIS to reboot after the file has been compiled.

Clicking the **Compile** button merely compiles the file, ready for downloading when the DECNIS next reboots using the PC as a load host.

### <span id="page-39-0"></span> **4.8.2 Procedure: Loading the Secure Connections Rules File Independently**

The Secure Connections window has a **Load Rules** button. Clicking this causes the configurator to send an NCL command to the DECNIS, instructing it to issue a load request for the secure connections file. If the DECNIS is set up to load its Secure Connections rules file from Flash, it will simply reload from Flash.

If you wish to amend the Secure Connections configuration and load the amended version on the DECNIS without rebooting, you must ensure that the Secure Connections rules file is not contained in Flash. Use the **Load Options** tab in the System section of the configurator to specify that Flash does not contain the Secure Connections rules file.

Note that you can only load the Secure Connections rules file if the selected Secure Connections configuration is the Default Rules Configuration, and the DECNIS is manageable and reachable using the IP protocols.

To create and load the Secure Connections rules file independently of the other load files, and without rebooting the DECNIS, follow these steps:

- **1.** Start the configurator, and open the DECNIS configuration you require.
- **2.** Click the **Secure Connections** button on the main navigation window.
- **3.** Select the Secure Connections configuration that is to be loaded, amend it as required, and check the **Default Rules Configuration** box.
- **4.** Click the **Compile Rules** button.

This compiles the Secure Connections rules file into a form suitable for downloading to the DECNIS.

**5.** Click the **Load Rules** button.

This causes the DECNIS to reload its Secure Connections rules file.

# **Chapter 5**

# **Loading the DECNIS**

### <span id="page-40-0"></span> **5.1 Overview**

This chapter describes how the DECNIS is loaded, and how to load the DECNIS using the configurator.

For a full description of the loading process, see the *DECNIS Management*  manual.

### **5.2 Load Files**

When the DECNIS reboots, it loads the following files:

- System image
- Configuration (CMIP) file
- Secure connections configuration file
- Profile files

This section describes these files.

### **5.2.1 System Image**

This is the DECNIS software. It is copied to the PC when you install the DECNIS kit.

### **5.2.2 Configuration (CMIP) File**

This is the binary version of the NCL configuration script created by the configurator. It reflects the information you have supplied about the configuration, as well as any extra NCL scripts you have created. It is the permanent configuration of the DECNIS. See the *DECNIS Management* manual for a description of NCL, configuration scripts, and CMIP.

To create the CMIP file, click the **Compile** button on the main navigation window when you have entered all the configuration information.

<span id="page-41-0"></span>You can view the NCL script from which the CMIP file is compiled by clicking the **NCL Scripts** button on the main navigation window. To create a file of the NCL script, go to the Generated NCL tab, and choose **Export All NCL** from the NCL menu.

### **5.2.3 Secure Connections Configuration File**

This file implements the secure connections configuration on the DECNIS. If you have not configured secure connections, or have not specified a secure connections configuration as the default, this file is not loaded.

#### **5.2.4 Profile Files**

There are three profile files:

- The modem connect line profile file
- The X.25 Level 2 profile file
- The X.25 Level 3 profile file

These files are used to set various synchronous line and X.25 timers to their optimum values.

### **5.3 Loading from Load Host or Nonvolatile Memory (Flash)**

When the DECNIS reboots, it can load its files either from nonvolatile memory (Flash) or from a load host, depending on the value of its Hardware Debug Flags NCL parameter.

You can use the configurator to determine whether the DECNIS loads from Flash or from the network. This information is encoded in the CMIP file that is loaded on the DECNIS.

You can also use the configurator to override what is in the CMIP file currently loaded on the DECNIS, and force it to load over the network: this is necessary when you want to load a modified configuration from the PC.

### **5.3.1 Loading from a Load Host**

If the DECNIS is set to load from a load host, it will load both its image and configuration (CMIP) file from the host.

You can use the configurator to configure the PC as a BOOTP load host.

### <span id="page-42-0"></span> **5.3.2 BOOTP Load Host**

A BOOTP load host responds to load requests from the DECNIS.

A BOOTP load host must:

- Have a BOOTP database (a BOOTP.INI file), which lists the hardware addresses and corresponding IP addresses of all the DECNIS units that it can load. It also specifies the locations of the load files for each DECNIS.
- Have the required load files.
- Run the BOOTP server software. This listens for BOOTP requests from DECNIS units, and responds to those for which there is an entry in the PC's BOOTP.INI file.

You may wish to have the BOOTP server software always running on the PC by ensuring that it starts automatically each time the PC is rebooted.

### **5.3.3 Loading from Flash**

If the DECNIS is set to load from Flash, it will attempt to load the system image from there. If Flash does not contain a valid system image, the DECNIS will attempt to load the image from a load host on the network.

If the DECNIS successfully loads the system image from Flash, it will also load any other valid load files from Flash. If any load files are missing from Flash, it will attempt to load them over the network.

You can use the configurator to specify what files are loaded into Flash.

## **5.4 Setting Up the PC as a BOOTP Load Host**

This section describes how to use the configurator to set up the PC as a load host for a DECNIS. This allows the PC to respond to load requests from the DECNIS.

### **5.4.1 Procedure**

To set up the PC as a load host, follow these steps:

- **1.** Start the configurator, open the configuration, and enter the configuration information for the DECNIS.
- **2.** Click the **System** button on the main navigation window.
- **3.** Click the Load Options tab page.
- <span id="page-43-0"></span>**4.** Ensure that the load protocol selected is **BOOTP**.
- **5.** Click the **OK** button.
- **6.** Click the **Compile** button on the main navigation window.

The configurator validates the information you have supplied, and compiles it into CMIP format, suitable for loading on the DECNIS. In addition, it creates the secure connections rules file, if required, and may create a combined, compressed file suitable for loading into Flash, depending on the information you supplied on the Load Options tab page.

A status window reports any errors in creating these files.

If all required files are successfully created, the configurator updates the PC's BOOTP.INI file with information about the DECNIS.

A boot icon next to the configuration in the Browser window indicates that the configuration is ready to be loaded.

**7.** Start the BOOTP server on the PC, by selecting **Start BOOTP Server**  from the Tools menu.

If there are several configurations listed in the Browser window for the same DECNIS, you can select which of them will be loaded by clicking on the appropriate one with the right mouse button, and selecting **Use BOOTP** from the pop-up menu.

### **5.5 Using the Configurator to Load a Configuration on the DECNIS**

This section describes how to use the configurator to load a configuration on a DECNIS system.

### **5.5.1 Procedure**

To load a configuration on the DECNIS, follow these steps:

- **1.** Start the configurator, and open the configuration you want to load.
- **2.** Click the **System** button on the main navigation window.
- **3.** Click the Load Options tab page.
- **4.** Ensure that the load protocol selected is **BOOTP.**
- **5.** Click the **OK** button.
- **6.** Click the **Load** button on the main navigation window.

<span id="page-44-0"></span>A confirmation window appears.

**7.** Check the box labelled **Force DECNIS to Load From Network**.

This prevents the DECNIS from attempting to reload from Flash, and forces it to request a network load.

**8.** Click **OK**.

If you have changed any configuration information since you last clicked the **Compile** button on the main navigation window, the configurator validates the information you have supplied, and compiles it into CMIP format, suitable for loading on the DECNIS. In addition, it creates the secure connections rules file, if required, and may create a combined, compressed file suitable for loading into Flash, depending on the information you supplied on the Load Options tab page.

A status window reports any errors in creating these files.

If all required files are successfully created, the configurator starts the BOOTP server software on the PC (if not already running), and updates the PC's BOOTP.INI file with information about the DECNIS.

The PC now attempts to send an NCL command to the DECNIS, instructing it to load its load files from the network when it next reboots.

If this command is successful, the PC sends the DECNIS a reboot command, and the DECNIS reboots. The PC responds to the BOOTP load request from the DECNIS, and the load files are loaded from the PC to the DECNIS.

# **Chapter 6**

# **VMS Load Host Support**

### <span id="page-46-0"></span> **6.1 Overview**

This chapter describes how to modify the installation procedure so that you can store the load files on an OpenVMS system, and then load that configuration, using MOP (Maintenance Operations Protocol), from that system.

### **6.2 MOP Loading from an OpenVMS Host**

### **6.2.1 Requirements**

The OpenVMS system must be running remote file mounting software (such as PATHWORKS™ or Samba), and must be configured as a MOP load host. See the appropriate OpenVMS networking documentation for information on configuring a MOP load host.

### **6.2.2 Overview**

Using an OpenVMS system as a MOP load host for a configuration created by the clearVISN DECNIS configurator requires the following:

- **1.** The load files created by the configurator must be stored on the OpenVMS system.
- **2.** The load files must be converted to OpenVMS format.
- **3.** The MOP client database on the OpenVMS system must be amended to include the DECNIS systems to be loaded.

The procedure below describes how to specify the location of the load clients, and how to use the supplied utility to convert the load files and update the MOP client database.

See the *DECNIS Management* manual for a description of loading the DECNIS using MOP.

### <span id="page-47-0"></span> **6.2.3 Procedure**

- **1.** On the OpenVMS system, create a directory called DECROU that will be used to hold the required directories and associated VMS file utilities.
- **2.** Create a subdirectory of DECROU, called CLIENTS.
- **3.** On the PC, connect a network drive to the OpenVMS DECROU directory. For example, H: \\Vmshost\Decrou.
- **4.** Install the clearVISN configurator on the PC, as described in [Section](#page-13-0)  [2.3.](#page-13-0) On the **Choose Destination Location** dialog, specify the CLIENTS folder of the network drive set up above, for example, H:\clients.

Note: This has the effect of placing the load files, by default, on the network drive. You can amend the location of the load files at any time by accessing the **Load Files** tab page of the configurator, under **System**.

**5.** Now copy the OpenVMS utility (DECROU\$DAEMON.COM) and associated files from the PC to the OpenVMS host. This utility converts the load files to OpenVMS format and updates the MOP client database on the OpenVMS host.

The files to be copied are in a subfolder of the installation folder called VMS. For example, if you installed the kit to C:\Program Files\Digital\RConfig, the files are in C:\Program Files\Digital\Rconfig\DECNIS\VMS.

Copy the entire VMS folder to the network drive.

The network drive (for example H: \\Vmshost\Decrou) should now have two folders: \Clients and \VMS.

**6.** On the OpenVMS system, copy the following two files from the VMS folder to the Clients folder:

CVTCMIPA.EXE

CVTCMIPV.EXE

**7.** On the OpenVMS host, add an entry to SYSSTARTUP\_VMS.COM to start the utility DECROU\$DAEMON.COM automatically.

This ensures that the daemon is always running. It constantly checks for new and amended load files in any of the subdirectories of the CLIENTS directory, converting them and amending the MOP client database as required.

You can customize the DECROU\$DAEMON utility as described in [Section 6.2.5.](#page-48-0)

**8.** If you wish to load the DECNIS configurations before the OpenVMS

<span id="page-48-0"></span>host is rebooted, run DECROU\$DAEMON.COM from the command line.

**9.** Start the configurator on the PC, and enter the required information. On the **Load Options** tab page under **System**, ensure that the load protocol selected is **MOP via VMS.**

### **6.2.4 Profile Files**

If your configuration requires the profile files (see [Section 5.2.4](#page-41-0)) and you have selected not to include them in the combined file, you must copy them manually to the OpenVMS host.

Copy them from the \Common subfolder of the installation folder (for example, C:\Program Files\Digital\RConfig\DECNIS\Common) to the MOP load directory on the OpenVMS host.

### **6.2.5 The DECROU\$DAEMON Utility**

The DECROU\$DAEMON utility is designed to run as a background process. It monitors the MOP data file (which you specify on the **Load Files** tab of the **System** section of the configurator) and converts/copies any new or amended load files listed there to the MOP load directory.

The DECROU\$DAEMON.COM file is copied to the \VMS subfolder of the installation directory when you install the clearVISN DECNIS configurator. You copy this entire subfolder to the OpenVMS host as described above.

DIGITAL recommends that you start DECROU\$DAEMON.COM by adding an entry in SYSSTARTUP\_VMS.COM on the OpenVMS host, so that it starts when the host is booted, and runs continuously as a background process.

You can customize the operation of DECROU\$DAEMON by changing the values of the logical names listed below:

#### **DECROU\$DAEMON\_DECROU\_ROOT**

The name of the directory containing the CLIENTS and VMS subdirectories. The default is the parent directory of the VMS subdirectory (for example, DECROU).

#### **DECROU\$DAEMON\_TARGET\_DIRECTORY**

The location of the MOP load directory, to which the converted image and CMIP files will be copied. The default is NIS\$SYSTEM or, if not defined, MOM\$SYSTEM.

#### **DECROU\$DAEMON\_PERIOD**

The number of seconds the daemon waits before checking for new or amended files in the CLIENTS subdirectory. The default is 30. If you set the value to 0, the daemon will exit after the first pass.

#### **DECROU\$DAEMON\_TARGET\_PREFIX**

The prefix to be applied to all files that are copied to the target directory. For example, if you set this to NIS\_, then the files NIS1.CMP and NIS1.SYS will be copied to the MOP load directory as NIS\_NIS1.CMP and NIS\_NIS1.SYS.

The default is no prefix.

#### **DECROU\$DAEMON\_TARGET\_SCRIPT\_TYPE**

The file extension for CMIP script files that are copied to the target directory. The default is .CMP.

### **DECROU\$DAEMON\_TARGET\_IMAGE\_TYPE**

The file extension for image files that are copied to the target directory. The default is .SYS.

#### **DECROU\$DAEMON\_TARGET\_SECCON\_TYPE**

The file extension for secure connections configuration files that are copied to the target directory. The default is .DAT.

#### **DECROU\$DAEMON\_CVTCMIP**

The file conversion procedure used to convert CMIP files to OpenVMS format. The default is DECROU\$CVTCMIP.COM in the same directory as the daemon.

#### **DECROU\$DAEMON\_CONFIGURE\_MOP\_CLIENTS**

Whether or not the daemon creates MOP clients for the configurations found in the CLIENTS subdirectory. If this is set to YES, the daemon will issue NCL commands on the OpenVMS host to add the configurations to the MOP client database.

Note that the process must have the required privileges to create MOP clients. If it is started from SYSSTARTUP\_VMS.COM, it will have the required privileges.

The default is NO.

#### **DECROU\$DAEMON\_MOP\_CIRCUIT**

The name of the circuit on the OpenVMS host that will be used to load the MOP clients created by the daemon. You can only use one MOP circuit for loading these clients.

The default is FDDI-0.

#### **DECROU\$DAEMON\_LOG**

The location of the log file written by the utility. The default is SYS\$OUTPUT.

# **Chapter 7**

# <span id="page-52-0"></span>**Additional Configurator Utilities**

### **7.1 Overview**

This chapter describes the following utilities that are part of the configurator:

- BOOTP Server
- NCL
- Address Mapper
- Mod\_flsh
- Telnet
- WinDTF
- Event Monitor

You can access these utilities by selecting the appropriate option from the **Tools** menu.

### **7.2 BOOTP Server**

The BOOTP Server is a program that enables the PC to act as a BOOTP and TFTP server.

### **7.2.1 BOOTP/TFTP Loading Process**

When the DECNIS reloads from a load host, it first sends a BOOTP request, asking for its IP address.

If the BOOTP server is running on the PC and it receives the BOOTP request, it compares the hardware address contained in the request with a list of hardware addresses stored in its BOOTP database. If the database

<span id="page-53-0"></span>has an entry for that hardware address, the PC sends the DECNIS a BOOTP response containing the IP address of the DECNIS, and the names of the load files.

The DECNIS then sends the PC a TFTP request for the named files. The PC responds to this by loading the files specified.

### **7.2.2 Starting the BOOTP Server**

To start the BOOTP server on the PC, select the **Start BOOTP Server** option from the **Tools** menu. The BOOTP server window will appear (iconified, by default).

Alternatively, you can start the BOOTP server independently, outside the configurator:

#### **Windows-95 style user interface**

From the **Start** menu, choose:

Programs  $\rightarrow$   $\rightarrow$ Digital Configurators  $\rightarrow$   $\rightarrow$ clearVISN BOOTP Server

#### **Windows 3.1-style user interface**

Double click the Digital Configurators program group. Then double click the clearVISN BOOTP Server icon.

### **7.2.3 Adding an Entry to the BOOTP Database**

To add an entry for a DECNIS to the PC's BOOTP database, start the configurator and open the appropriate configuration. Check the **Set Up BOOTP Loading From This Host** box on the Load Options tab page, click **OK**, and then click the **Compile** or **Load** button on the main navigation window.

This starts the BOOTP server on the PC, if it is not already running, and updates BOOTP.INI, so that the PC can respond to BOOTP requests from that DECNIS.

See [Chapter 5](#page-40-0) for more information about setting up the PC as a load host.

### <span id="page-54-0"></span> **7.2.4 The BOOTP Server Window**

Figure 7-1 shows the BOOTP Server window that appears when you start the BOOTP server.

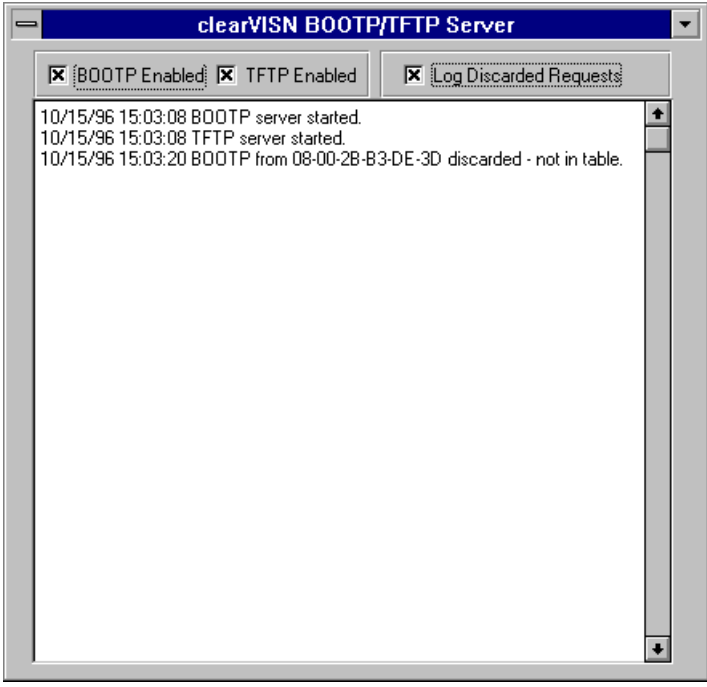

**Figure 7-1: The BOOTP Server Window**

This window reports BOOTP requests received by the PC, and the PC's response.

Uncheck the **BOOTP Enabled** box to prevent the PC from listening for BOOTP requests. This prevents the DECNIS from learning its IP address and the names of its load files from the PC.

Uncheck the **TFTP Enabled** box to prevent the PC from sending the load files to the DECNIS.

Under normal circumstances, when the PC is configured as a BOOTP load host, both of these boxes should be checked.

## <span id="page-55-0"></span> **7.3 NCL**

### **7.3.1 What Is NCL?**

NCL (Network Control Language) is a command line interface used to monitor and manage the DECNIS.

The configurator creates an NCL script that it then compiles to CMIP form for loading to the DECNIS. This constitutes the permanent configuration for the DECNIS.

However, you can also issue NCL commands to the DECNIS interactively, to change its behavior while it is running. Any configuration changes you make interactively are lost when the DECNIS is next rebooted.

### <span id="page-56-0"></span> **7.3.2 Starting NCL from the Configurator**

To start NCL on the configurator, select the **Start NCL** option from the **Tools** menu or click the NCL button on the tool bar.. The NCL window appears, as shown in Figure 7-2.

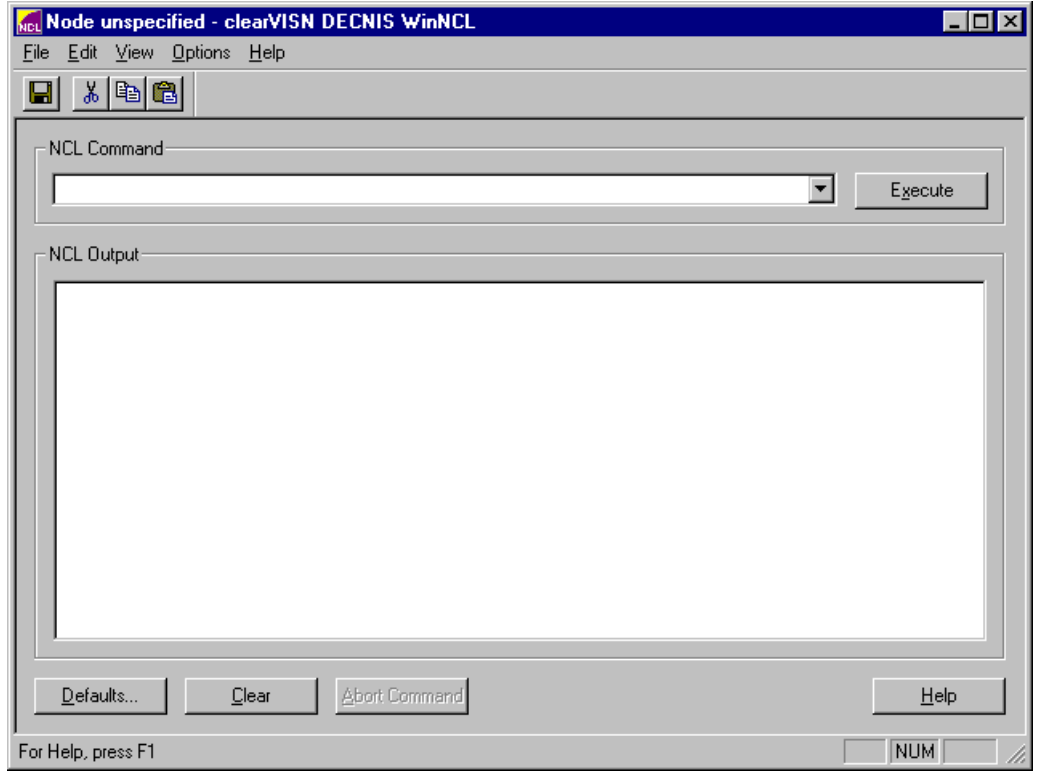

#### **Figure 7-2: NCL Window**

Alternatively, you can start NCL independently from the configurator:

#### **Windows-95 style user interface**

From the **Start** menu, choose:

Programs  $\rightarrow$   $\rightarrow$  Digital Configurators  $\rightarrow$   $\rightarrow$  clearVISN DECNIS WinNCL

#### **Windows 3.1-style user interface**

Double click the Digital Configurators program group. Then double click the clearVISN DECNIS WinNCL icon.

### <span id="page-57-0"></span> **7.3.3 Using NCL in the Configurator**

To send an NCL command to a DECNIS, enter the command in the **NCL Command** field**.** For example:

show node tester routing circuit l601-4-0

You can cut, paste, and copy within this field, by choosing the appropriate **Edit** menu options or toolbar buttons.

Click the scroll button to the right of this field to display other commands you have used in this session.

If you wish to send a series of commands to the same DECNIS, click the **Default** button. This lets you enter the IP address or name of the DECNIS, together with the network management user name and password, as set up in the **Security** tab page of the System Settings section. Every NCL command you enter subsequently will be sent to that node.

Note that if you use a node name instead of an IP address, there must be a suitable name server running in the network, and appropriate client software on the PC.

The output of the NCL command is displayed in the **NCL Output** field. You can copy from this field to the **NCL Command** field by choosing the appropriate **Edit** menu options or toolbar buttons.

### **7.3.4 Displaying NCL Help**

The NCL utility includes a Microsoft Windows-style help file, that provides information on NCL commands.

To display this help when the NCL window is open, select **Help Topics** from the **Help** menu, and choose NCL Command Help from the Contents tab.

To display the help outside the configurator:

• Windows 3.1-style interface

Double click the NCL Command Help program item in the Digital Configurators program group.

• Windows 95-style interface

From the **Start** menu, choose:

Programs  $\rightarrow$   $\rightarrow$  Digital Configurators  $\rightarrow$   $\rightarrow$  NCL Command Help

### <span id="page-58-0"></span> **7.4 Address Mapper**

### **7.4.1 What Is Address Mapper?**

Address Mapper is a utility that allows you to associate node names with DECnet Phase IV or DECnet Phase V/OSI addresses. These node names are then available for selection, in any configuration, wherever the configurator requires you to identify a DECnet node.

### **7.4.2 Example**

You have a DECnet Phase V/OSI node in your network called Org:.north.sales, with an address 37:231499500156:00-A5:08-00-2B-B2- 20-D0:20. You want this node to act as the event sink for all the DECNIS systems in the network.

To do this, start Address Mapper and enter the node name and address. Now, on the Event Logging tab page of each DECNIS configuration that you open, you can simply select the node name Org:.north.sales, instead of entering the address each time.

### **7.4.3 Using Address Mapper**

To use Address Mapper to enter node names and addresses, start the configurator and select **Address Mapper** from the **Tools** menu. Alternatively, click the **Address Mapper** button on the Event Logging tab page of any DECNIS configuration.

<span id="page-59-0"></span>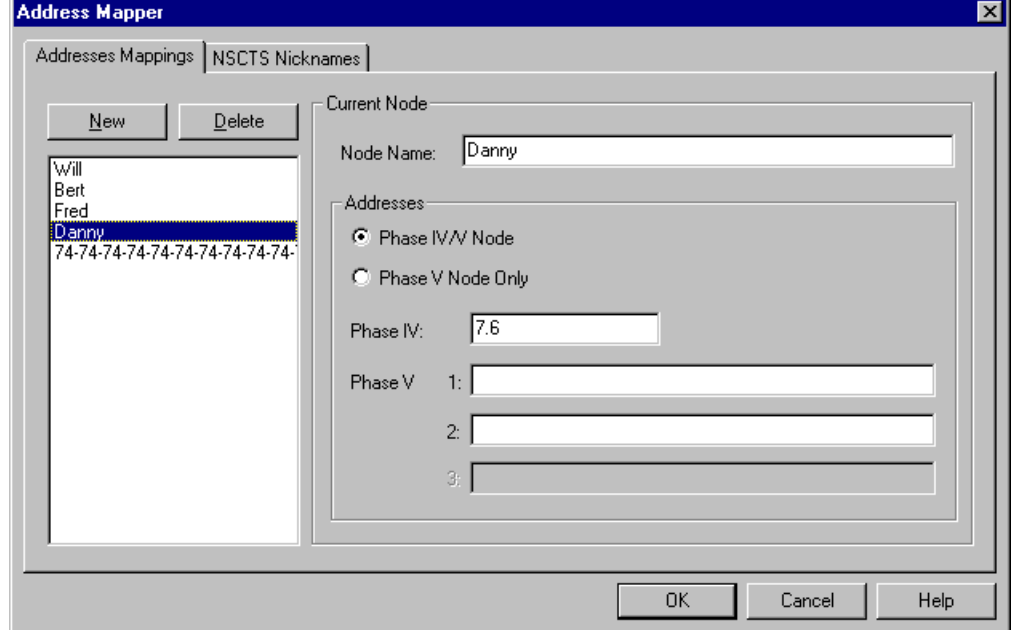

The Address Mapper window appears, as shown in Figure 7-3.

**Figure 7-3: Address Mapper Window**

See the online help for detailed information on using this window.

## **7.5 Mod\_flsh**

### **7.5.1 What Is Mod\_flsh?**

The Mod\_flsh utility allows you to view and modify the contents of the combined load file. This is the compressed file that is loaded into Flash. When the DECNIS is rebooted from Flash, it loads this file.

The Load Options tab page allows you to specify the contents of the combined load file. The combined load file can contain the following, depending on what you have selected on the Load Options tab page:

- System image
- CMIP script
- Secure connections rule file
- Modem connect profile file
- <span id="page-60-0"></span>• X25 level 2 profile file
- X25 level 3 profile file

Mod\_flsh allows you remove files from the combined file, or replace them with newer versions.

### **7.5.2 Using Mod\_flsh**

To use Mod\_flsh, start the configurator, open a configuration, and select **Mod\_flsh** from the **Tools** menu. Alternatively, you can start it when you click the **Load** button on the main navigation window: the Load Status window contains a **Modify Image** button. Click this to start Mod\_flsh.

An MS-DOS window will open in which Mod\_flsh will run. Enter h to see a list of commands. Enter  $\alpha$  to quit Mod flsh.

Note: If you have opened a configuration that does not have a combined file (for example, if you chose Load from Network on the Load Options tab page), an error will result.

## <span id="page-61-0"></span> **7.6 Telnet**

### **7.6.1 What Is the Telnet Utility?**

The Telnet utility starts the Windows Telnet application, and attempts to connect to the DECNIS whose configuration window is active.

You use the Telnet utility to connect to the DECNIS console from the PC. You can then enter console commands, for example, to boot and dump the DECNIS, start NCL. See the *DECNIS Management* manual for a description of DECNIS console commands.

#### **7.6.2 Using the Telnet Utility**

To use the Telnet utility, start the configurator, open a configuration, and select **Telnet** from the **Tools** menu.

The Telnet window opens, and an attempt is made to connect to the DECNIS. If the attempt is successful, you will see the console> prompt. You will see an error message if you cannot connect to the DECNIS.

## <span id="page-62-0"></span> **7.7 WinDTF**

### **7.7.1 What Is WinDTF?**

DTF (Digital Trace Facility) is a utility that allows you to trace packets as they traverse the protocol layers of certain DIGITAL routers. WinDTF is a Windows-based version of this utility.

DIGITAL routers supported are:

- RouteAbout family and DECswitch 900EF
- DECNIS 500/600
- WANrouter 90/250
- VNswitch 900 family

The routers must be configured to run the TCP/IP protocol.

You can use WinDTF to trace data in real time, or to collect data for later analysis.

### **7.7.2 Starting WinDTF**

To start WinDTF on the PC, select the **Start DTF** option from the **Tools**  menu. TheWinDTF window will appear, as shown in [Figure 7-4.](#page-63-0)

Alternatively, you can start WinDTF independently from the configurator:

#### **Windows 95-style user interface**

From the **Start** menu, choose:

Programs  $\rightarrow$  >Digital Configurators  $\rightarrow$  >clearVISN WinDTF

#### **Windows 3.1-style user interface**

Double click the Digital Configurators program group. Then double click the clearVISN WinDTF icon.

<span id="page-63-0"></span>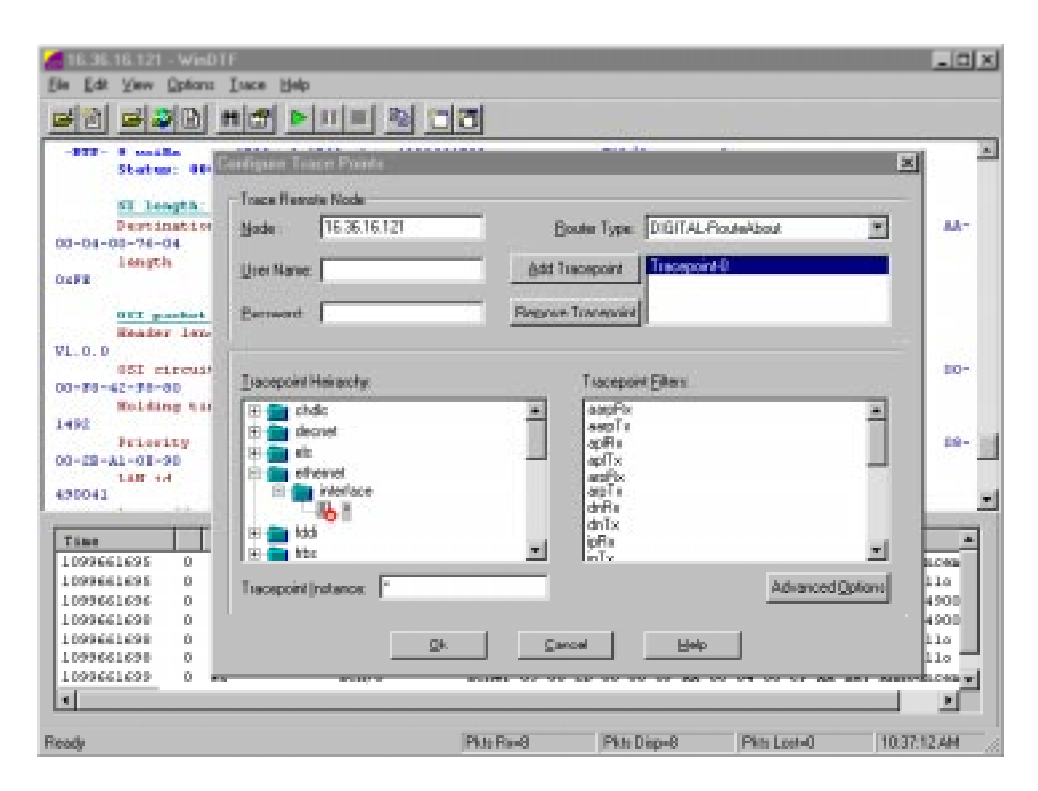

**Figure 7-4: WinDTF Window**

### **7.7.3 Using WinDTF**

To use WinDTF, you must first configure the trace. To do this, you specify the router you wish to trace, the tracepoints on that router, and details of how you want the trace records to be output. WinDTF then attempts to make a TCP/IP connection to the router, and instructs the router to send back trace records from the tracepoints specified.

See the online help for WinDTF for more information on using WinDTF. See the *DTF User Guide* for more information about tracing concepts.

### <span id="page-64-0"></span> **7.8 Event Monitor**

### **7.8.1 What Is Event Monitor?**

Event Monitor is a utility that allows a PC to act as an event sink for DECNIS systems.

### **7.8.2 Starting Event Monitor**

To start Event Monitor on the PC, select the **Start Event Monitor** option from the **Tools** menu. The Event Monitor window will appear, as shown in [Figure 7-5.](#page-65-0)

Alternatively, you can start Event Monitor independently from the configurator:

### **Windows 95-style user interface**

From the **Start** menu, choose:

Programs  $\rightarrow$  >Digital Configurators  $\rightarrow$  >clearVISN DECNIS Event Monitor

#### **Windows 3.1-style user interface**

Double click the Digital Configurators program group. Then double click the clearVISN Event Monitor icon.

The Event Monitor window opens.

<span id="page-65-0"></span>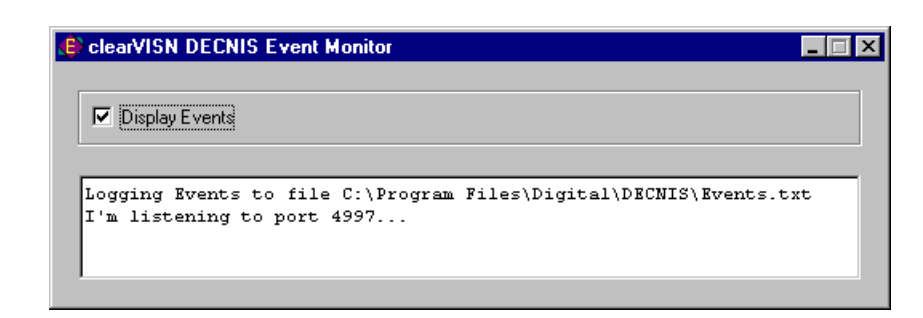

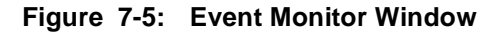

### **7.8.3 Using Event Monitor**

DECNIS events are logged both to the Event Monitor window and to the file Events.txt in the installation directory.

Note that some text editors may prevent you from viewing the file if it is in use. If this is the case, copy the file and view the copy.

Uncheck the **Display Events** box in the Event Monitor window to prevent events being logged to the display. However, events will still be logged to the file.

#### **Prerequisite**

You must first configure one or more DECNIS systems to log events to the PC, by entering the IP address of the PC in the Event Logging tab in the System section of the configurator.

# **Index**

### <span id="page-66-0"></span>**A**

Access rules [4-2](#page-29-0) bidirectional [4-4](#page-31-0) DECnet Phase IV [4-3](#page-30-0) DECnet Phase V/OSI [4-3](#page-30-0) Deny rules [4-4](#page-31-0) IP  $4-3$ Permit rules [4-4](#page-31-0) Address Mapper [7-7](#page-58-0) description [7-7](#page-58-0) example [7-7](#page-58-0) using [7-7](#page-58-0) Address Mapper window [7-8](#page-59-0) Attribute groups [4-4](#page-31-0)

## **B**

BOOTP load host [5-2](#page-41-0), [5-3](#page-42-0) BOOTP loading [7-1](#page-52-0) BOOTP server [5-3](#page-42-0), [7-1](#page-52-0) starting [7-2](#page-53-0) BOOTP server window [7-2](#page-53-0) BOOTP enabled [7-3](#page-54-0) TFTP enabled [7-3](#page-54-0) BOOTP.INI [5-3](#page-42-0), [5-5](#page-44-0), [7-1](#page-52-0) Bridging section [3-9](#page-24-0) Browser window [3-2](#page-17-0)

## **C**

clearVISN Router Configurator [3-2](#page-17-0), [3-5](#page-20-0) CMIP [3-11](#page-26-0), [5-1](#page-40-0) creating the CMIP file [5-1](#page-40-0) Compiling the load files [5-4](#page-43-0), [5-5](#page-44-0) Configuration file [5-1](#page-40-0) Configurator description [1-1](#page-8-0) Configurator requirements [1-1](#page-8-0) Configurator sections [3-9](#page-24-0) Bridging [3-9](#page-24-0) DECnet/OSI [3-9](#page-24-0) Interfaces [3-9](#page-24-0) IP routing [3-9](#page-24-0)

NCL Scripts [3-9](#page-24-0) Secure Connections [3-9](#page-24-0) System [3-9](#page-24-0) Configurator tasks [1-3](#page-10-0) Configurator utilities [3-6](#page-21-0), [7-1](#page-52-0) overview [7-1](#page-52-0) Configurator window [3-2](#page-17-0) Converting old configurations [3-7](#page-22-0) Copying configurations [3-5](#page-20-0) Creating a configuration [3-4](#page-19-0) CVTCMIPA.EXE [6-2](#page-47-0) CVTCMIPV.EXE [6-2](#page-47-0)

## **D**

Data file [3-5](#page-20-0), [3-7](#page-22-0) DECnet Phase IV access rules [4-3](#page-30-0) DECnet Phase V/OSI access rules [4-3](#page-30-0) DECnet/OSI section [3-9](#page-24-0) DECNIS console commands [7-10](#page-61-0) DECNISV20.EXE [2-3](#page-14-0) DECROU\$DAEMON customizing [6-3](#page-48-0) logical names [6-3](#page-48-0) DECROU\$DAEMON.COM [6-2](#page-47-0), [6-3](#page-48-0) Deleting configurations [3-6](#page-21-0) [Digital Trace Facility. See DTF](#page-62-0) Digital UNIX configurator [3-7](#page-22-0) Downline loading [5-1](#page-40-0) DTF [7-11](#page-62-0) starting [7-11](#page-62-0) using [7-12](#page-63-0) DTF window [7-12](#page-63-0)

## **E**

Event Denied Connections box [4-8](#page-35-0) Event monitor [7-13](#page-64-0) description [7-13](#page-64-0) using [7-14](#page-65-0) Event monitor file [7-14](#page-65-0) Event monitor window [7-14](#page-65-0) Extra Creates tab page [3-11](#page-26-0)

Extra Enables tab page [3-11](#page-26-0) Extra NCL commands [3-10](#page-25-0) Extra NCL tab pages [3-10](#page-25-0) Extra Sets tab page [3-11](#page-26-0)

### **F**

Flash memory [5-3](#page-42-0), [7-8](#page-59-0) contents [7-8](#page-59-0) modifying contents [7-8](#page-59-0) Functions supported [1-1](#page-8-0)

### **G**

Generated NCL tab page [3-11](#page-26-0) Groups creating [4-5](#page-32-0)

### **H**

Hardware Debug Flags [5-2](#page-41-0) Hardware required [1-1](#page-8-0), [2-1](#page-12-0) Hardware type [3-4](#page-19-0) Help [3-11](#page-26-0)

## **I**

Image [5-1](#page-40-0) Installation folder [2-3](#page-14-0) Installation requirements [2-2](#page-13-0) Installing the configurator [2-1](#page-12-0) from CD-ROM [2-3](#page-14-0) from the WWW [2-2](#page-13-0) MOP loading [2-3](#page-14-0) SETUP.EXE [2-3](#page-14-0) Interactive NCL [7-4](#page-55-0) Interfaces section [3-9](#page-24-0) IP routing section [3-9](#page-24-0)

### **K**

Kit location [2-2](#page-13-0)

### **L**

Load files [5-1](#page-40-0) compiling [5-4](#page-43-0) location [2-3](#page-14-0)

OpenVMS format [6-1](#page-46-0) remote storage [2-3](#page-14-0) Load host [5-2](#page-41-0), [5-3](#page-42-0) configuring the PC as a load host [5-3](#page-42-0) Load Options tab page [5-4](#page-43-0), [7-8](#page-59-0) Loading [5-1](#page-40-0), [5-4](#page-43-0) BOOTP [7-1](#page-52-0) Force DECNIS to load from network [5-5](#page-44-0) MOP [2-3](#page-14-0), [6-1](#page-46-0) secure conections configuration [4-11](#page-38-0) set up BOOTP loading from this host [7-2](#page-53-0)

### **M**

Main navigation window [3-3](#page-18-0) Menu bar [3-2](#page-17-0) Migrating old configurations [3-5](#page-20-0), [3-7](#page-22-0) mechanism [3-7](#page-22-0) procedure [3-7](#page-22-0) restrictions [3-8](#page-23-0) Minimum configuration [3-10](#page-25-0) Mod\_flsh using [7-9](#page-60-0) Mod\_flsh utility [7-8](#page-59-0) Modem connect profile file [7-8](#page-59-0) Modifying a configuration [3-5](#page-20-0) MOP client [6-1](#page-46-0) MOP loading [6-1](#page-46-0) procedure [6-2](#page-47-0)

### **N**

NCL [7-4](#page-55-0) description [7-4](#page-55-0) Extra Creates tab page [3-11](#page-26-0) Extra Enables tab page [3-11](#page-26-0) Extra Sets tab page [3-11](#page-26-0) Generated NCL tab page [3-11](#page-26-0) interactive [7-4](#page-55-0) starting [7-5](#page-56-0) NCL commands [3-10](#page-25-0) default node [7-6](#page-57-0) online help [7-6](#page-57-0) NCL script [3-7](#page-22-0), [7-4](#page-55-0)

NCL Scripts section [3-9](#page-24-0) NCL utility [7-4](#page-55-0) NCL window [7-5](#page-56-0) [Network Command Language. See NCL](#page-55-0) Nonvolatile memory [See Flash memory](#page-59-0)

## **O**

Online help [3-11](#page-26-0) OpenVMS configurator [3-7](#page-22-0)

### **P**

Profile files [5-2](#page-41-0), [6-3](#page-48-0), [7-8](#page-59-0)

### **R**

Reboot command [5-5](#page-44-0) Renaming configurations [3-6](#page-21-0) Requirements installation [2-2](#page-13-0) Router configurator window [3-1](#page-16-0)

### **S**

Secure connections [4-1](#page-28-0) access rules [4-2](#page-29-0) bidirectional access rules [4-4](#page-31-0) configuration file [5-1](#page-40-0) creating a secure connections configuration [4-7](#page-34-0) DECnet Phase IV access rules [4-3](#page-30-0) DECnet Phase V/OSI access rules [4-3](#page-30-0) default configuration [4-7](#page-34-0) examples [4-1](#page-28-0) IP access rules [4-3](#page-30-0) loading the secure connections configuration [4-11](#page-38-0) Permit and Deny rules [4-4](#page-31-0) Secure Connections section [3-9](#page-24-0) Secure connections window [4-7](#page-34-0) Security secure connections [4-1](#page-28-0) Set up BOOT[P loading from this host](#page-14-0) [7-2](#page-53-0) SETUP.EXE 2-3 Software required [1-1](#page-8-0), [2-2](#page-13-0)

Starting the configurator [3-1](#page-16-0) Status bar [3-2](#page-17-0) System image [5-1](#page-40-0) System section [3-9](#page-24-0)

### **T**

Tab pages [3-3](#page-18-0) example [3-4](#page-19-0) Telnet [7-10](#page-61-0) using [7-10](#page-61-0) TFTP [7-3](#page-54-0) Toolbar [3-2](#page-17-0) Tools menu [7-1](#page-52-0) Address Mapper [7-7](#page-58-0) DTF [7-11](#page-62-0) Event monitor [7-13](#page-64-0) Mod\_flsh [7-9](#page-60-0) Start NCL [7-5](#page-56-0) Telnet [7-10](#page-61-0) [Trace. See DTF](#page-62-0)

## **U**

Using the configurator [3-1](#page-16-0)

## **V**

Validation [3-10](#page-25-0), [5-4](#page-43-0) VMS load hosts [6-1](#page-46-0)

### **W**

[WinDTF. See DTF](#page-62-0) WWW kit location [2-2](#page-13-0)

## **X**

X25 profile files [7-9](#page-60-0)